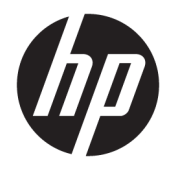

Ghid pentru utilizator

© Copyrčght 2019 HP Development Company, L.P.

HDMI, sigla HDMI și High-Definition Multimedia Interface sunt mårci comerciale sau mårci comerciale înregistrate ale HDMI Licensing LLC. NVIDIA și G-SYNC sunt mărci comerciale și/sau mărci comerciale înregistrate ale NVIDIA Corporation în S.U.A. și/sau în alte țări. Windows este o marcă comercială înregistrată sau o marcă comercială a Microsoft Corporation în Statele Unite şi/sau în alte ţări.

Informațiile cuprinse în acest document pot fi modificate fără înstiintare prealabilă. Singurele garanții pentru produsele și serviciile HP sunt specificate în declarațiile exprese de garanție ce însoțesc respectivele produse și servicii. Nimic din conținutul de față nu trebuie interpretat ca reprezentând o garanție suplimentară. Compania HP nu va fi răspunzătoare pentru erorile tehnice sau editoriale ori pentru omisiunile din documentația de față.

#### **Notificare despre produs**

Acest ghid descrie caracteristici comune majorității modelelor. Este posibil ca unele caracteristici să nu fie disponibile pe produsul dvs. Pentru a accesa cel mai recent ghid pentru utilizator, mergeți la [http://www.hp.com/](http://www.hp.com/support) [support](http://www.hp.com/support) și urmați instrucțiunile pentru a găsi produsul. Apoi selectați Ghiduri pentru **utilizatori.** 

Ediția a doua: Aprilie 2019

Prima ediție: August 2018

Cod document: L33294-272

## **Despre acest ghid**

Acest ghid oferă informații despre caracteristicile monitorului, configurarea monitorului, utilizarea softwareului și specificațiile tehnice.

AVERTISMENT! Indică o situație periculoasă care, dacă nu este evitată, **poate** cauza moarte sau rănire gravă.

A **ATENȚIE:** Indică o situație periculoasă care, dacă nu este evitată, **poate** cauza rănire minoră sau moderată.

- **IMPORTANT:** Indică informații considerate importante, dar care nu au legătură cu situații periculoase (de exemplu, mesaje referitoare la daune materiale). Avertizează utilizatorul asupra faptului că nerespectarea unei proceduri în totalitate poate avea ca rezultat pierderea de date sau deteriorarea componentelor hardware sau software. De asemenea, conține informații esențiale pentru a înțelege o noțiune sau pentru a realiza o activitate.
- **HOTĂ:** Conţine informaţii suplimentare care scot în evidenţă sau completează puncte importante din textul principal.
- **SFAT:** Oferă indicii utile pentru realizarea unei activități.

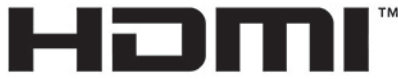

HIGH-DEFINITION MULTIMEDIA INTERFACE

Acest produs încorporează tehnologie HDMI (High Definition Multimedia Interface - Interfață multimedia de înaltă definiție).

# **Cuprins**

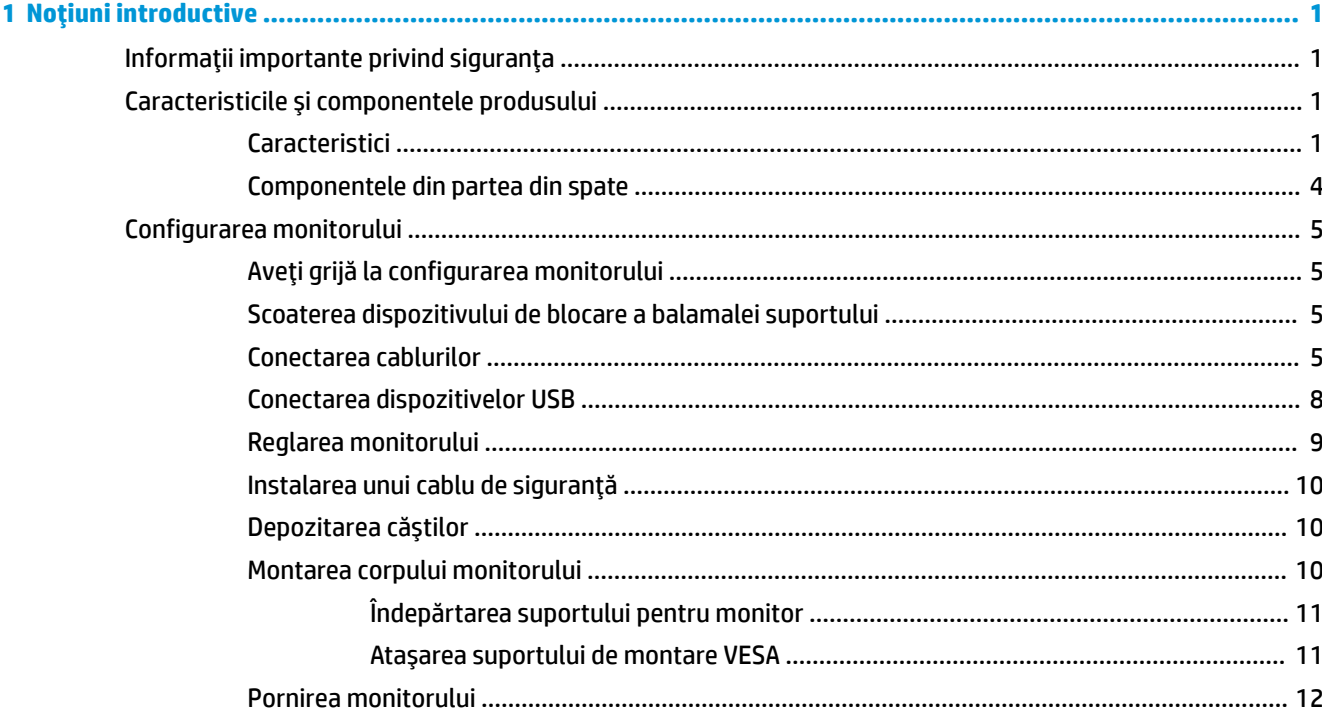

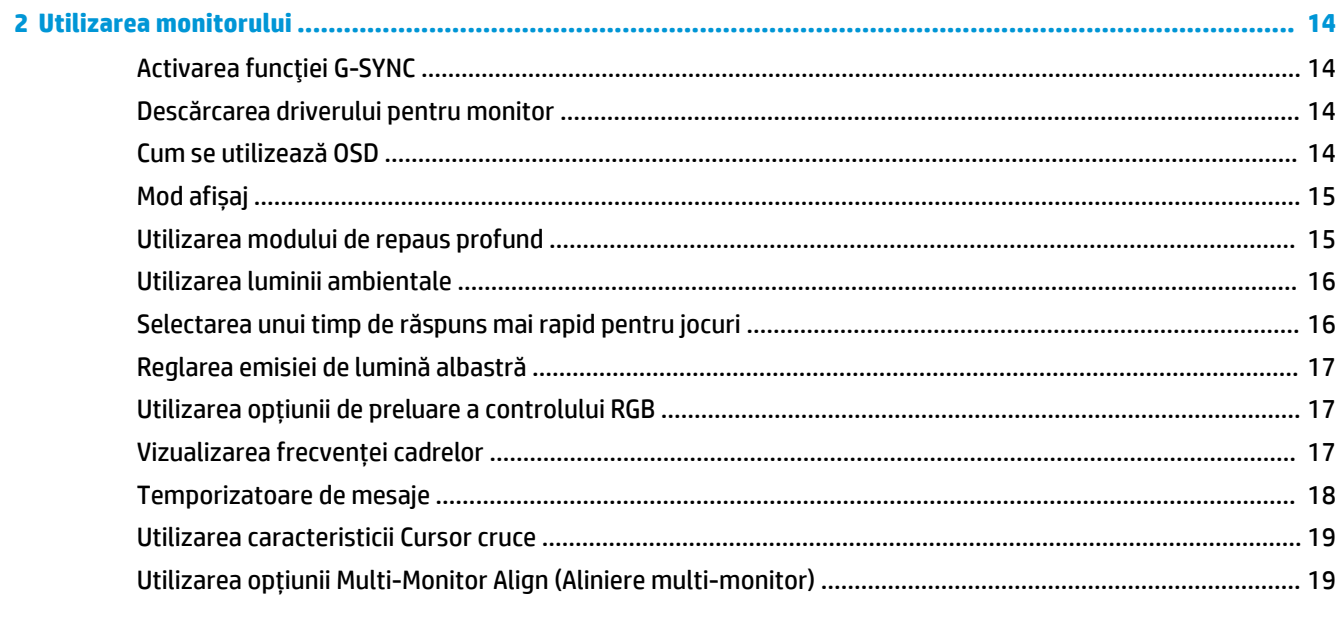

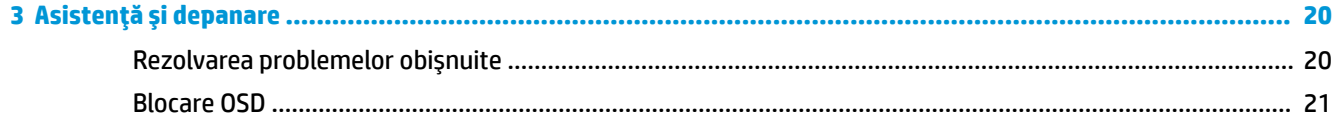

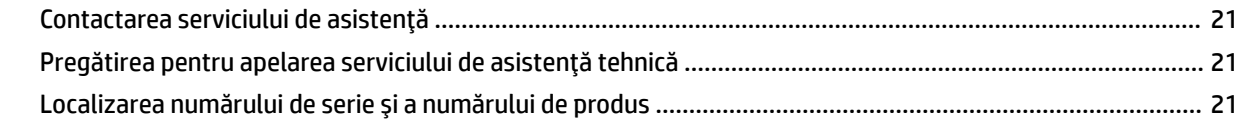

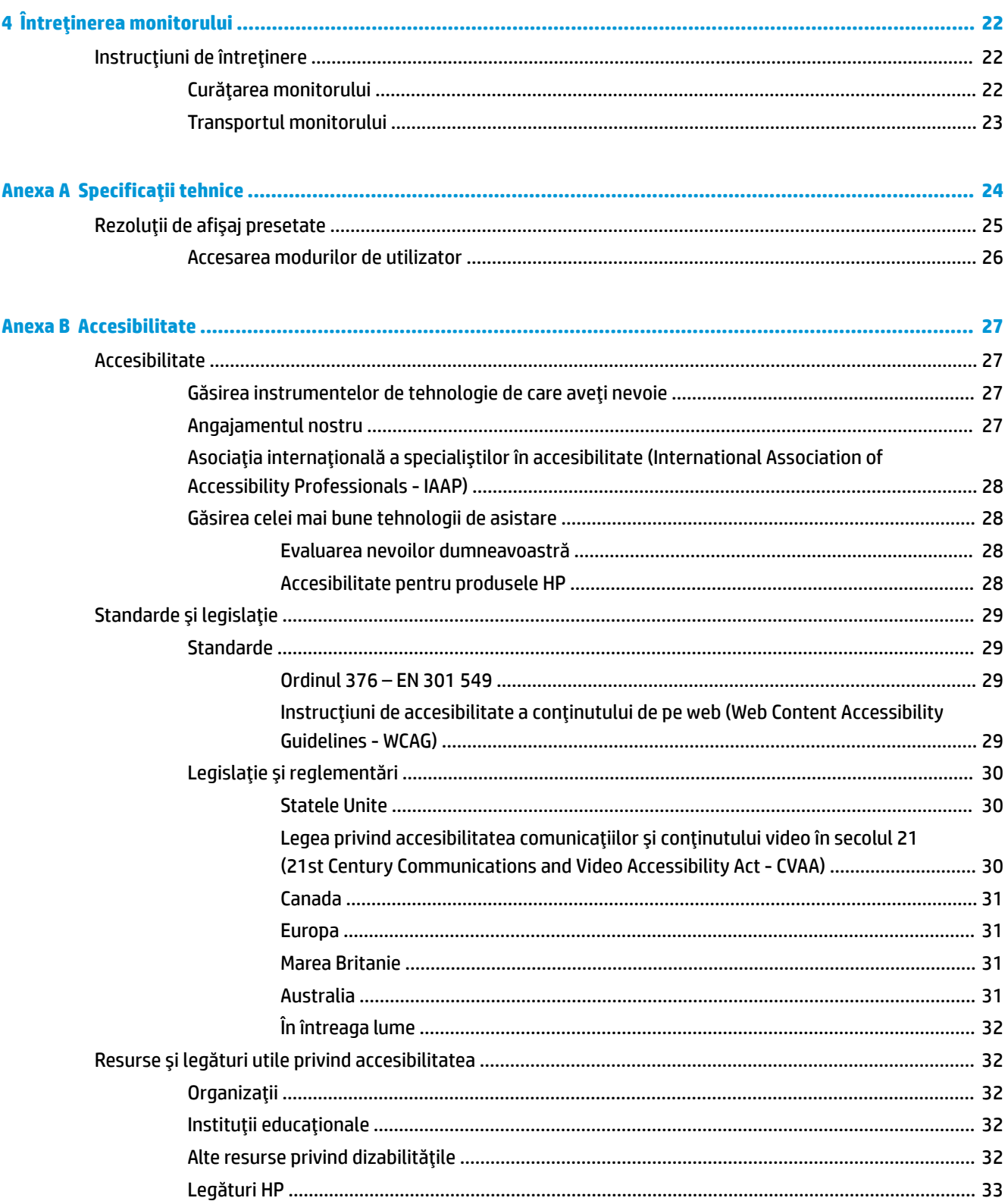

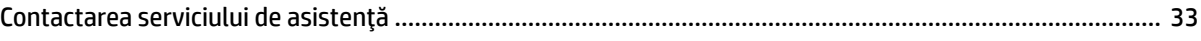

# <span id="page-8-0"></span>**1** Noțiuni introductive

# **lnformații importante privind siguranța**

Este posibil ca monitorul să fie livrat împreună cu un adaptor de c.a. și un cablu de alimentare. În cazul în care se utilizează un alt cablu, utilizați o conexiune și o sursă de alimentare adecvate pentru acest monitor. Pentru informații despre setul de cablu de alimentare cu c.a. adecvat pentru acest monitor, consultați Notificări despre produs din kitul de documentare.

AVERTISMENT! Pentru a reduce riscul de electrocutare sau de deteriorare a echipamentului:

- Conectați cablul de alimentare la o priză de c.a. ușor accesibilă în orice moment.
- În cazul în care cablul de alimentare are un ștecher cu 3 pini, introduceți cablul într-o priză împământată cu 3 pini.

• Întrerupeți alimentarea de la computer deconectând cablul de alimentare de la priza de c.a. Când deconectați cablul de alimentare de la priza de c.a., prindeți cablul de ștecher.

Pentru siguranța dvs., nu așezați nimic pe firele sau cablurile de alimentare. Trebuie să acordați atenție la direcționarea tuturor firelor și cablurilor conectate la monitor, astfel încât să nu existe riscul de a călca pe ele, să nu poată fi trase, prinse și să nu cauzeze împiedicarea.

Pentru a reduce riscul de rănire gravă, citiți *Ghidul pentru siguranță și confort*, furnizat cu ghidurile pentru utilizatori. Acesta descrie configurarea corectă a stației de lucru și conține informații privind poziția adecvată, menținerea sănătății și deprinderile de lucru corecte pentru utilizatorii de computere. De asemenea, *Ghidul* pentru siguranță și confort furnizează informații importante despre siguranța în lucrul cu dispozitive electrice şč mecančce. *\*hčduO pentru sčgurDnĽÞ Ļč confort* este dčspončbčl şč pe sčte-ul Web la [http://www.hp.com/ergo.](http://www.hp.com/ergo)

**IMPORTANT:** Pentru protecția monitorului și a computerului, conectați toate cablurile de alimentare ale computerului și dispozitivele periferice (precum monitorul, imprimanta, scanerul) la un dispozitiv de protecție la supratensiune cum ar fi o priză multiplă sau o sursă de alimentare neîntreruptă (UPS). Nu toate prizele multiple asigură protecție la supratensiune; trebuie să fie specificat în mod expres pe prizele multiple faptul că oferă această protecție. Utilizați o priză multiplă a cărei producător oferă despăgubiri în caz de deteriorare, astfel încât să puteți înlocui echipamentului în cazul în care protecția la supratensiune nu funcționează.

Utilizați mobilier de dimensiuni adecvate, conceput pentru a oferi suportul corespunzător monitorului.

- AVERTISMENT! Monitoarele care sunt poziționate neadecvat pe comode, biblioteci, rafturi, birouri, boxe, lăzi sau cărucioare pot cădea și pot cauza accidentări ale persoanelor.
- **WARTA:** Acest produs este adecvat pentru divertisment. Aşezaţi monitorul pe cât posibil într-un mediu cu iluminare controlată pentru a evita posibile interferențe cauzate de lumina înconjurătoare sau suprafețele lucioase care pot produce reflexii deranjante pe ecran.

## **Caracteristicile și componentele produsului**

## **Caracteristici**

Acest produs este un monitor NVIDIA G-SYNC, care vă permite să jucați jocuri pe PC cu performanță fină, rapidă fără întrerupere în timpul jocului. Sursa externă conectată la monitorul dvs. trebuie să aibă o placă grafică NVIDIA G-SYNC seria 10 sau mai mare instalată pentru a utiliza G-SYNC. HP recomandă ca pentru cea mai bună experiență de joc să fie instalat și cel mai recent driver grafic compatibil.

Tehnologia NVIDIA G-SYNC este concepută pentru a elimina ezitarea și întreruperea în jocuri și videoclipuri prin blocarea ratei de reîmprospătare a monitorului la frecvența cadrelor de pe placa grafică. Verificați cu producătorul plăcii grafice compatibilitatea cu monitoarele prevăzute cu tehnologie G-SYNC. Consultați Activarea funcției G-SYNC, la pagina 14 pentru mai multe informații.

**W NOTĂ:** Pentru a utiliza NVIDIA G-SYNC, monitorul trebuie să fie conectat la sistem cu un cablu DisplayPort. Consultați Activarea funcției G-SYNC, la pagina 14 pentru mai multe informații.

**EX NOTĂ:** Ratele de reîmprospătare adaptivă variază în funcție de monitor. Mai multe informații sunt disponibile la [http://www.geforce.com/hardware/technology/g-sync.](http://www.geforce.com/hardware/technology/g-sync)

Caracteristicile monitorului includ următoarele:

- Diagonală zonă de vizualizare ecran 62,23 cm (24,5-in) cu rezoluție FHD de 1.920 × 1.080, plus opțiunea ecran complet pentru rezoluții scăzute
- Posibilitate de înclinare și reglare a înălțimii
- Intrări video HDMI (High Definition Multimedia Interface Interfață multimedia de înaltă definiție)
- Intrare video DisplayPort
- HDCP (High-bandwidth Digital Content Protection Protecția conținutului numeric pe bandă lată) utilizată pe toate intrările
- Hub-ul USB cu un singur port upstream și două porturi downstream
- Mufă ieșire audio (set de căști)
- Cabluri DisplayPort și USB Type-B-to-USB Type-A furnizate
- Funcția Plug and Play, dacă este compatibilă cu sistemul de operare
- Reglări On-Screen Display (OSD) în zece limbi pentru facilitarea configurării și optimizării ecranului
- Indicator de cadre pe secundă afișat pe ecranul monitorului, reglabil utilizând meniul OSD
- Temporizator mesaje afisat pe ecranul monitorului, reglabil utilizând meniul OSD
- Cursor cruce pentru jocuri afişat pe ecranul monitorului, reglabil utilizând meniul OSD
- Monitorul este prevăzut cu un slot pentru cablu de siguranță în partea din spate pentru un cablu de siguranță opțional
- Lumină ambientală reglabilă de către utilizator cu LED-uri gamă completă
- Cârlig pentru depozitarea căștilor pe suportul de monitor
- Tehnologia NVIDIA® G-SYNC™ cu rate de reîmprospătare ridicate, care oferă jocurilor pe PC avantaje precum timpul de reacție și o experiență mai apropiată de viața reală
	- Se asigură netezime prin sincronizarea ratelor de reîmprospătare a monitorului cu unitatea de procesare grafică (GPU) de pe desktop-ul sau computerul portabil prevăzut cu GeForce GTX, eliminând întreruperile de pe ecran și reducând ezitarea și decalajul de intrare.
	- Scenele apar instantaneu, obiectele arată mai clar, iar jocul este super neted, oferindu-vă o experiență vizuală uimitoare și un avantaj serios în competiții.
- Tehnologia NVIDIA Ultra Low Motion Blur (ULMB) este un mod suplimentar care scade efectul de motion blur (neclaritate a miscării) și minimizează nerecunoașterea tastelor la apăsare simultană care apare

atunci când elementele de pe ecran se mișcă rapid. Cu ULMB, obiectele în mișcare se mișă mai fluid decât în operațiuni standard. ULMB este disponibilă doar printr-o intrare DisplayPort.

● Posibilitate de montare VESA pentru montarea monitorului pe un dispozitiv de montare pe perete sau pe un braț oscilant

**MOTĂ:** Pentru informații despre reglementări și despre siguranță, consultați documentul *Notificări despre produs*, pus la dispoziție în kitul de documentare. Pentru a accesa cel mai recent ghid pentru utilizator, mergeți la<http://www.hp.com/support> și urmați instrucțiunile pentru a găsi produsul dumneavoastră. Apoi selectați Ghiduri pentru utilizatori.

## <span id="page-11-0"></span>**Componentele din partea din spate**

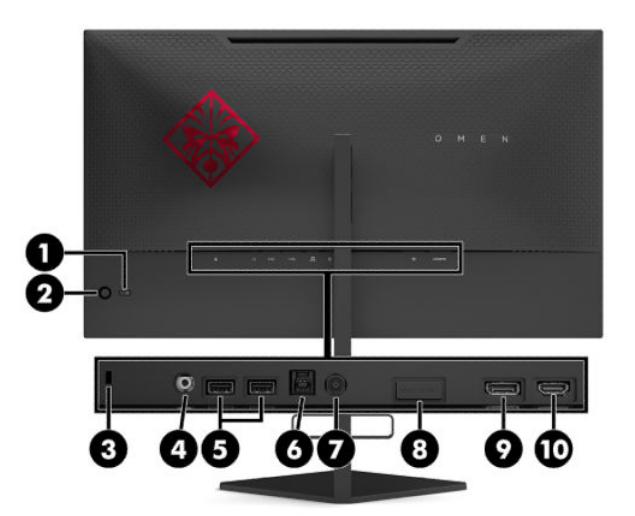

### Tabelul 1-1 Componentele din partea din spate și descrierile acestora

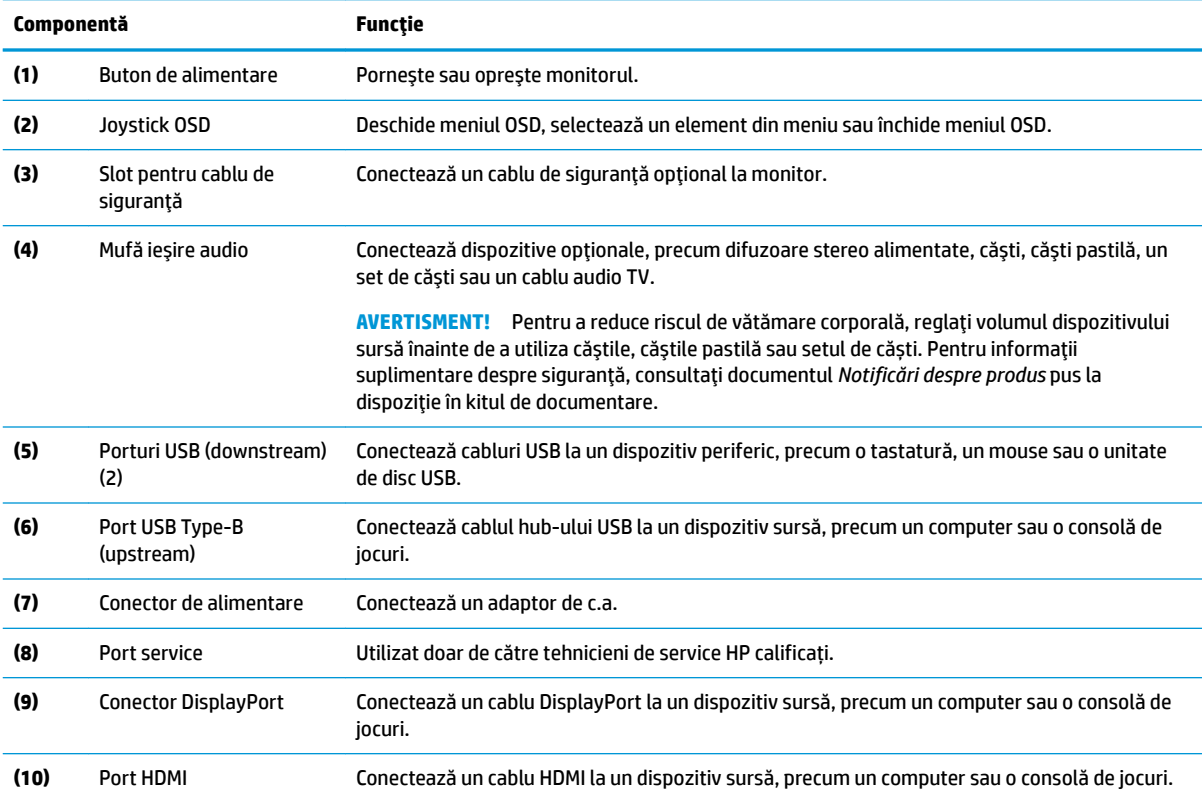

# <span id="page-12-0"></span>**Configurarea** monitorului

## **Aveți grijă la configurarea monitorului**

- **AVERTISMENT!** Pentru a reduce pericolul de rănire gravă, citiți *Ghidul pentru siguranță și confort*. Acesta descrie configurarea corectă a stației de lucru și conține informații privind poziția adecvată, menținerea sănătății și deprinderile de lucru corecte pentru utilizatorii de computere. De asemenea, *Ghidul pentru siquranță și confort* furnizează informații importante despre siquranța lucrului cu dispozitive electrice și mecanice. *Ghidul pentru siguranță și confort* este disponibil pe site-ul web [http://www.hp.com/ergo.](http://www.hp.com/ergo)
- **IMPORTANT:** Pentru a preveni deteriorarea monitorului, nu atingeți suprafața panoului LCD. Exercitarea de presiune asupra panoului poate provoca neuniformitatea culorii sau modificarea orientării cristalelor lichide. Odată produs acest lucru, ecranul nu va mai reveni la condiția normală.

**IMPORTANT:** Pentru a preveni zgârierea, deformarea sau spargerea ecranului și pentru a împiedica deteriorarea butoanelor de comandă, poziționați monitorul cu fața în jos pe o suprafață plană acoperită cu o folie de protecție sau o cârpă neabrazivă.

## **Scoaterea dispozitivului de blocare a balamalei suportului**

Monitorul este livrat cu un dispozitiv de blocare a balamalei care blochează corpul monitorului în cea mai joasă poziție de înălțime de pe suport. Trebuie să scoateți dispozitivul de blocare a balamalei pentru a regla înălțimea corpului monitorului.

Pentru a scoate dispozitivul de blocare a balamalei, apăsați ușor în jos corpul monitorului (1) și trageți dispozitivul de blocare a balamalei afară din suport (2).

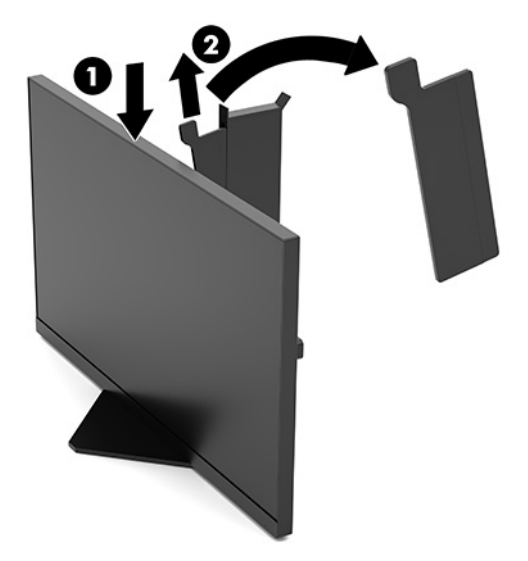

### **Conectarea cablurilor**

**W** NOTĂ: Monitorul este livrat cu un cablu video DisplayPort.

**1.** Așezați monitorul într-un loc convenabil, bine aerisit, lângă computer sau dispozitivul sursă.

2. Înainte de a conecta cablurile, treceți cablurile prin dispozitivul de ghidare a cablurilor din partea din spate a monitorului.

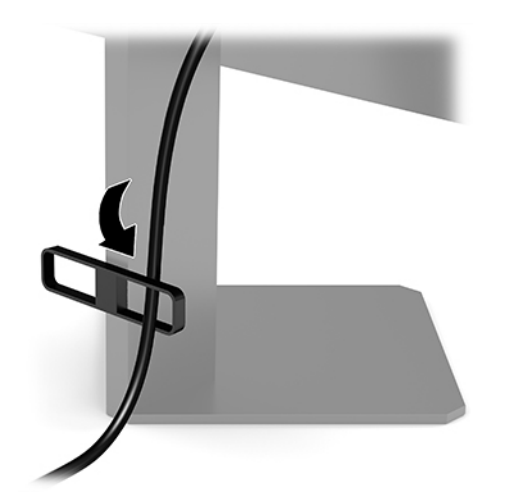

- **3.** Conectați un cablu video.
	- **WOTĂ:** Monitorul detectează automat intrările cu semnal video valid. Intrările pot fi selectate și apăsând partea centrală a joystickului OSD și selectând Input (Intrare).

**WOTĂ:** DisplayPort este tipul de conexiune preferat pentru performanță optimă.

• Conectați un capăt al unui cablu DisplayPort la conectorul DisplayPort din partea din spate a monitorului și introduceți celălalt capăt în conectorul DisplayPort de la dispozitivul sursă.

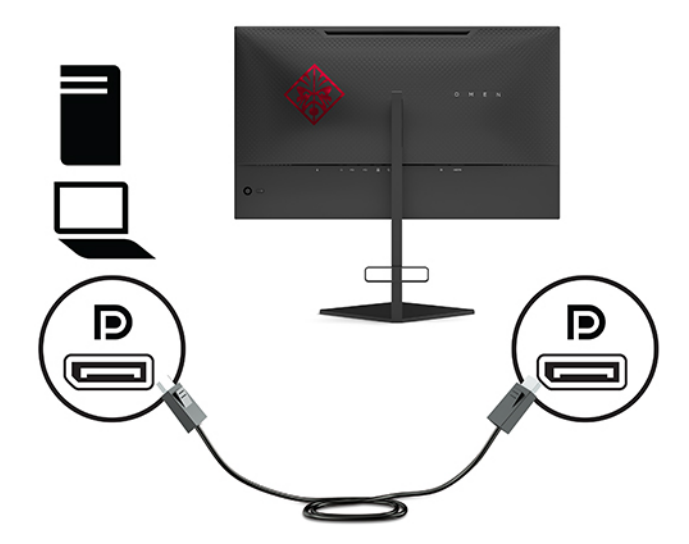

Conectați un capăt al unui cablu HDMI la portul HDMI de pe partea din spate a monitorului și introduceți celălalt capăt în portul HDMI de la dispozitivul sursă.

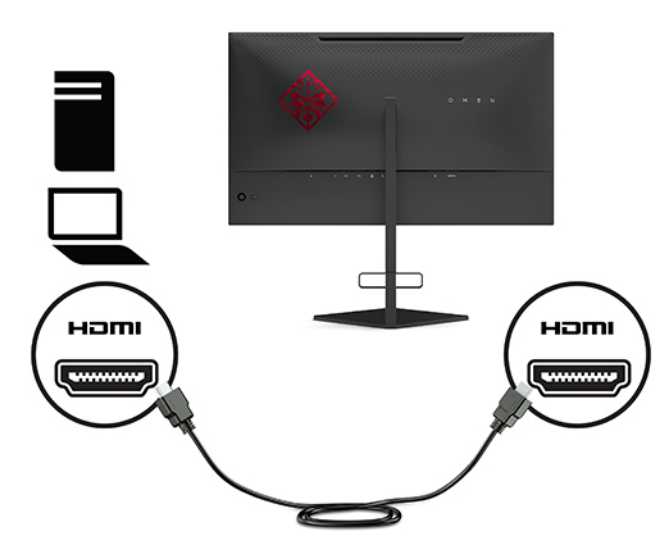

4. Conectați conectorul Type-B de pe cablul pentru USB din amonte la portul USB Type-B din amonte pe partea din spate a monitorului. Apoi conectați conectorul Type-A al cablului la portul USB Type-A din aval pe dispozitivul sursă.

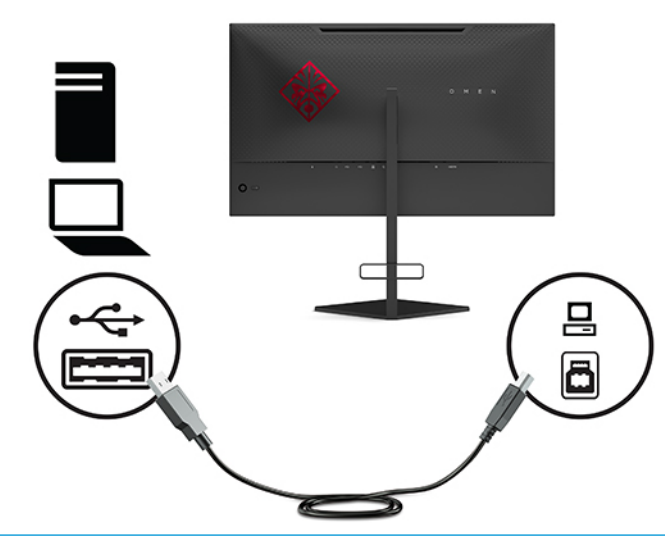

**ET NOTĂ:** Trebuie să conectați cablul USB Type-B din amonte de la dispozitivul sursă (computer, laptop, consolă de jocuri) la partea din spate a monitorului pentru a activa porturile USB Type-A din aval de pe monitor. Pentru mai multe informații, consultați Conectarea dispozitivelor USB, la pagina 8.

- <span id="page-15-0"></span>**5.** Conectați un capăt al cablului de alimentare cu c.a. la adaptorul de c.a. (1) și conectați celălalt capăt la o priză de c.a. cu împământare (2), iar apoi conectați adaptorul de c.a. la conectorul de alimentare de pe monitor (3).
	- AVERTISMENT! Pentru a reduce riscul de șoc electric sau de deteriorare a echipamentului:

Nu dezactivați fișa de împământare a cablului de alimentare cu c.a. Fișa de împământare reprezintă o caracteristică de siguranță importantă.

Introduceți cablul de alimentare cu c.a. într-o priză de c.a. împământată care este ușor accesibilă în permanenţă.

Deconectați alimentarea de la echipament scoțând cablul de alimentare cu c.a. din priza de c.a.

Pentru siguranța dvs., nu așezați nimic pe firele sau cablurile de alimentare. Aranjați-le astfel încât nimeni să nu calce accidental pe cabluri și să nu se împiedice de acestea. Nu trageți de fir sau de cablu. Când deconectați cablul de alimentare cu c.a. de la priza de c.a., prindeți cablul de ștecher.

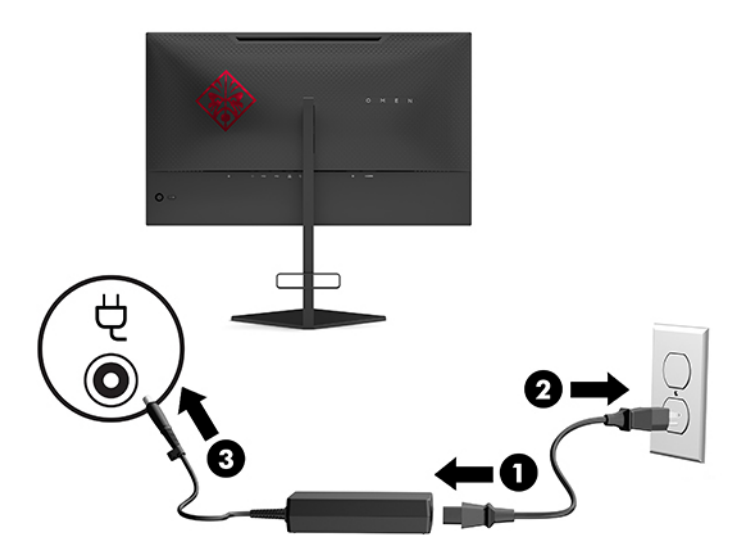

### **Conectarea dispozitivelor USB**

Partea din spate a monitorului conține un port USB Type-B din amonte și două porturi USB Type-A din aval.

**W NOTĂ:** Trebuie să conectați cablul USB Type-B din amonte de la dispozitivul sursă la monitor pentru a activa porturile USB Type-A din aval de pe monitor.

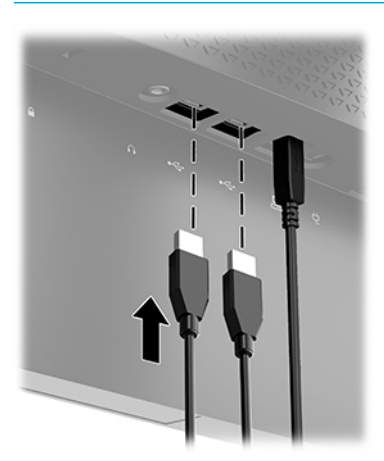

## <span id="page-16-0"></span>**Reglarea monitorului**

- AVERTISMENT! Pentru a reduce pericolul de rănire gravă, citiți *Ghidul pentru siguranță și confort*. Acesta descrie configurarea corectă a stației de lucru și conține informații privind poziția adecvată, menținerea sănătății și deprinderile de lucru corecte pentru utilizatorii de computere. De asemenea, *Ghidul pentru siguranță și confort* furnizează informații importante despre siguranța lucrului cu dispozitive electrice și mecanice. *Ghidul pentru siguranță și confort* este disponibil pe site-ul web [http://www.hp.com/ergo.](http://www.hp.com/ergo)
	- **1.** Înclinați corpul monitorului în față sau în spate pentru a-l așeza la un nivel confortabil pentru ochi.

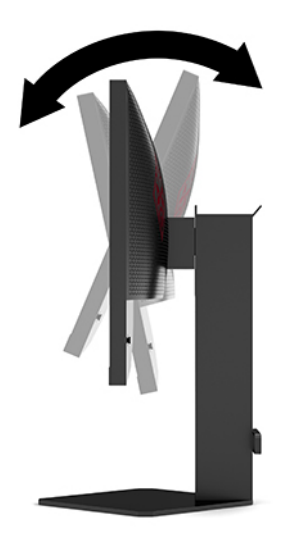

2. Reglați înălțimea monitorului într-o poziție confortabilă pentru stația de lucru personală. Marginea superioară a monitorului nu trebuie să depășească înălțimea de la nivelul ochilor. Un monitor care este poziționat mai jos și înclinat poate fi mai confortabil pentru utilizatorii cu lentile de corecție. Monitorul trebuie repoziționat în funcție de schimbările poziției corpului pe parcursul zilei de lucru.

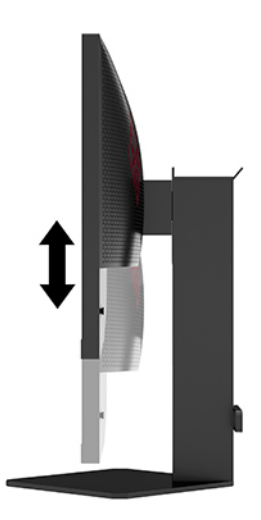

## <span id="page-17-0"></span>**Instalarea unui cablu de siguranță**

Puteți asigura monitorul prin legarea sa de un obiect fix cu un cablu de siguranță opțional, disponibil de la HP. Utilizați cheia furnizată pentru a atașa și scoate dispozitivul de blocare.

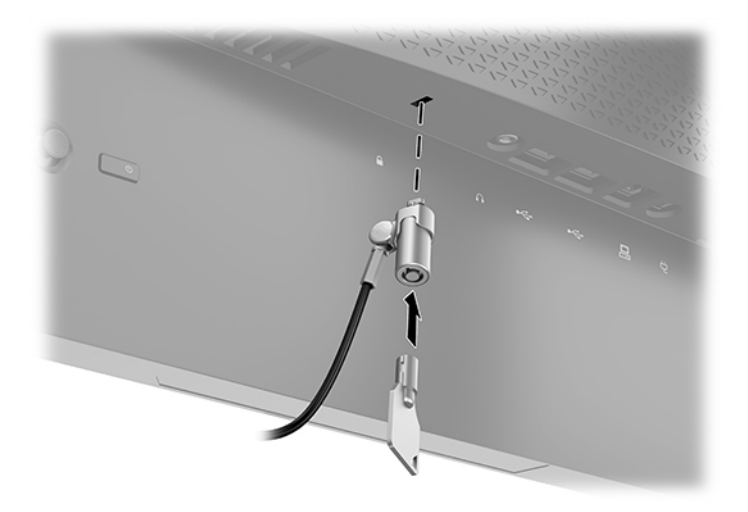

## **Depozitarea** căștilor

Monitorul dispune de un cârlig pentru căști în partea superioară a suportului, pentru o depozitare comodă a căștilor.

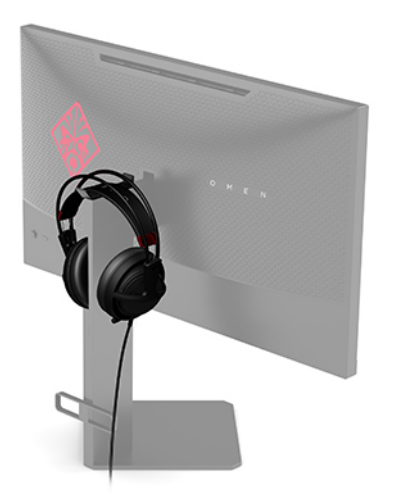

### **Montarea corpului monitorului**

Corpul monitorului poate fi fixat pe un perete, un brat oscilant sau un alt dispozitiv de fixare.

**IMPORTANT:** Acest monitor acceptă găurile de fixare de 100 mm conforme standardului industrial VESA. Pentru a atașa un sistem de montare de la un alt producător la monitor, sunt necesare patru șuruburi cu o lungime de 4 mm, pas 0,7 și șuruburi de 10 mm. Șuruburile mai lungi pot deteriora monitorul. Este important să se verifice dacă soluția de montare a producătorului respectă standardul VESA și dacă poate suporta greutatea monitorului. Pentru performanțe optime, utilizați cablul de alimentare și cablul video furnizate cu monitorul.

**W NOTĂ:** Acest aparat a fost proiectat pentru utilizare împreună cu o consolă de montare pe perete în conformitate cu UL sau CSA.

### <span id="page-18-0"></span>**Îndepărtarea suportului pentru monitor**

Puteți scoate monitorul din suport și să-l instalați pe un perete, pe un braț oscilant sau pe un alt dispozitiv de fixare.

- **IMPORTANT:** Înainte de a începe să dezasamblați monitorul, asigurați-vă că monitorul este oprit și toate cablurile sunt deconectate.
	- 1. Deconectați și îndepărtați toate cablurile de la monitor.
	- **2.** Așezați monitorul cu fața în jos pe o suprafață plană acoperită cu o bucată de material textil moale și curat.
	- **3.** Scoateți cele două șuruburi din partea de jos a balamalei suportului (1), apoi glisați suportul de pe corpul monitorului (2).

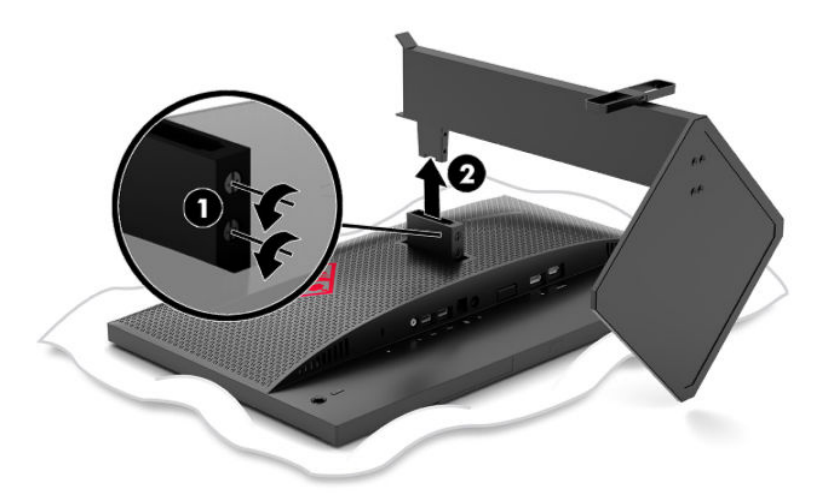

### **Ataşarea suportului de montare VESA**

Un suport de montare VESA este livrat împreună cu monitorul pentru utilizare la atașarea corpului monitorului pe un perete, un brat oscilant sau alt dispozitiv de fixare.

- 1. Îndepărtați suportul pentru monitor. Consultați Îndepărtarea suportului pentru monitor, la pagina 11.
- **2.** Introduceți suportul de montare VESA în slotul de pe partea din spate a balamalei corpului monitorului (1), apoi instalați cele două șuruburi (2) pentru a fixa suportul.

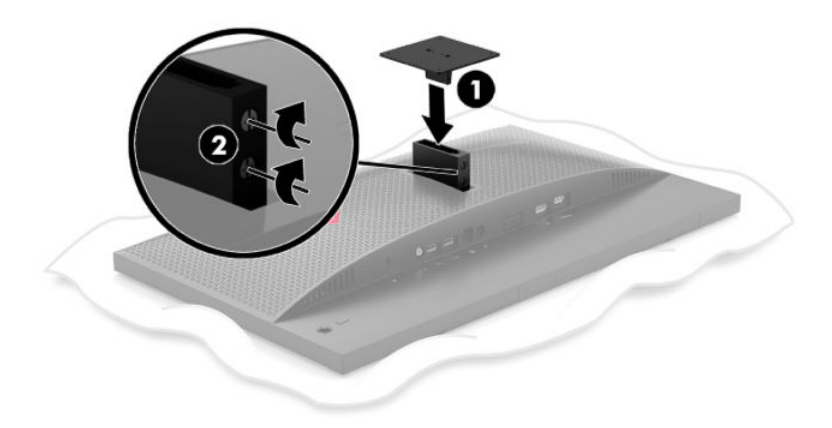

<span id="page-19-0"></span>**3.** Pentru a monta corpul monitorului pe un brat oscilant sau alt dispozitiv de montare, introduceți patru şuruburi de montare prin găurile de pe dispozitivul de montare și în găurile pentru șuruburi de pe suportul de montare VESA.

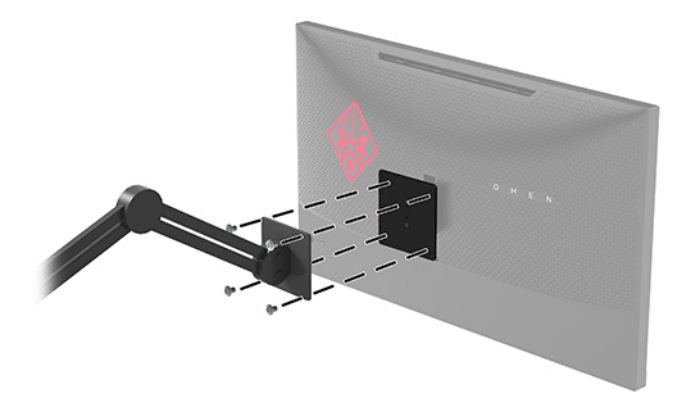

**IMPORTANT:** Urmați instrucțiunile producătorului privind montarea dispozitivului la montarea monitorului pe perete sau pe un braț oscilant.

### **Pornirea** monitorului

- 1. Apăsați butonul de alimentare de pe dispozitivul sursă pentru a-l porni.
- **2.** Apăsați butonul de alimentare situat în partea din spate a monitorului, pentru a-l porni.

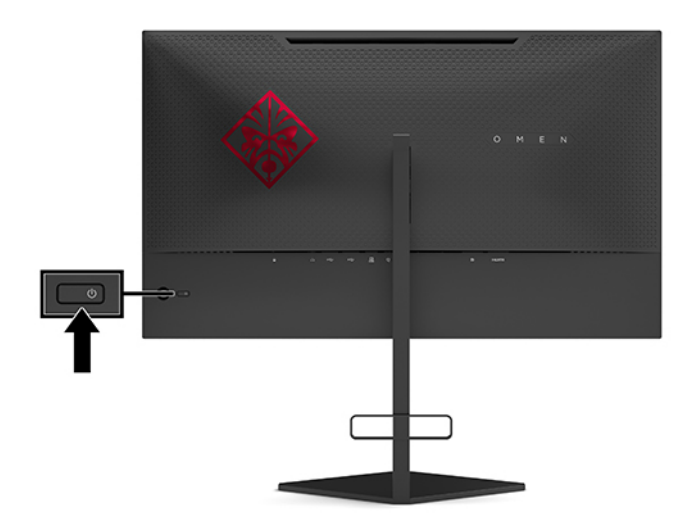

- **IMPORTANT:** Dacă se afișează pe ecran aceeași imagine statică timp de peste 12 ore consecutive de inactivitate, monitorul se poate deteriora prin retenția imaginii. Pentru a evita deteriorarea prin retenția imaginii a ecranului monitorului, se recomandă activarea permanentă a unui economizor de ecran sau oprirea monitorului când nu este utilizat pentru o perioadă îndelungată de timp. Retenția imaginii este o condiție care poate surveni la toate ecranele LCD. Deteriorarea monitorului prin retenția imaginii nu este acoperită de garanția HP.
- **EX NOTĂ:** Puteți să dezactivați ledul de alimentare din meniul OSD. Apăsați pe centrul joystickului OSD, apoi selectați **Power** (Alimentare). Selectați **Power LED** (LED de alimentare), apoi selectați Off (Dezactivat).

Când monitorul este pornit, se afisează un mesaj de stare a monitorului timp de cinci secunde. Mesajul indică intrarea corespunzătoare semnalului activ curent, configurarea intrării comutatorului automat (activat sau

dezactivat; setarea implicită este activat), rezoluția de afișaj curentă detectată și rezoluția de afișaj presetată recomandată.

Monitorul scanează automat intrările de semnal pentru a detecta ultima intrare activă sau, în cazul în care nu există semnal, prima intrare activă detectată pentru monitor.

# <span id="page-21-0"></span>**2 Utilizarea** monitorului

# **Activarea funcției G-SYNC**

Software-ul panoului de control NVIDIA trebuie descărcat și instalat de la http://www.geforce.com/drivers. Pentru a utiliza NVIDIA G-SYNC, trebuie să aveți o placă grafică compatibilă cu G-SYNC și să aveți conexiune la sistem prin DisplayPort. O listă de plăci compatibile este disponibilă la [http://www.geforce.com/hardware/](http://www.geforce.com/hardware/technology/g-sync/supported-gpus) [technology/g-sync/supported-gpus](http://www.geforce.com/hardware/technology/g-sync/supported-gpus).

Pentru a activa monitorul pentru G-SYNC:

- 1. Faceti clic dreapta pe desktop-ul Windows® și selectați **NVIDIA Control Panel** (Panou de control NVIDIA).
- 2. Selectaţi Display (Afișaj) din link-urile din stânga, apoi selectaţi Set up G-SYNC (Configurare G-SYNC).
- **3.** Bifați caseta denumită Enable G-SYNC (Activare G-SYNC).

## **Descărcarea driverului pentru monitor**

Puteți să descărcați și să instalați fișierul INF (informații) pentru driverul de monitor de la <http://www.hp.com/support>.

- 1. Accesati <http://www.hp.com/support>.
- **2.** Selectați Software and Drivers (Software și drivere).
- **3.** Selectați tipul produsului dumneavoastră.
- **4.** Introduceți modelul de monitor HP în câmpul de căutare și urmați instrucțiunile de pe ecran.

Acest monitor este compatibil cu Windows Plug and Play, iar monitorul va funcționa corect fără a fi necesară instalarea fişierului INF. Pentru compatibilitatea Plug and Play a monitorului, placa grafică al computerului trebuie să respecte standardul VESA DDC2, iar monitorul trebuie să fie conectat direct la placa grafică. Plug and Play nu funcționează prin conectori separați de tip BNC sau prin buffere sau cutii de distribuție.

## **Cum se utilizează OSD**

Utilizați meniul OSD pentru a regla imaginea ecranului monitorului în funcție de preferințele dvs. Puteți accesa și face ajustări în meniul OSD utilizând joystickul OSD de pe panoul din spate al monitorului.

Pentru a accesa meniul OSD și a face ajustări, efectuați următoarele:

- 1. Dacă monitorul nu este încă pornit, apăsați butonul de alimentare pentru a porni monitorul.
- **2.** Pentru a accesa meniul OSD, apăsați partea centrală a joystickului OSD.
- **3.** Deplasați joystickul în sus, în jos, la stânga sau la dreapta pentru a naviga prin opțiunile de meniu. Apăsați pe centrul joystickului pentru a face o selecție.

În tabelul de mai jos sunt enumerate selecțiile posibile din meniul principal OSD.

<span id="page-22-0"></span>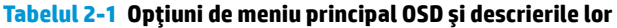

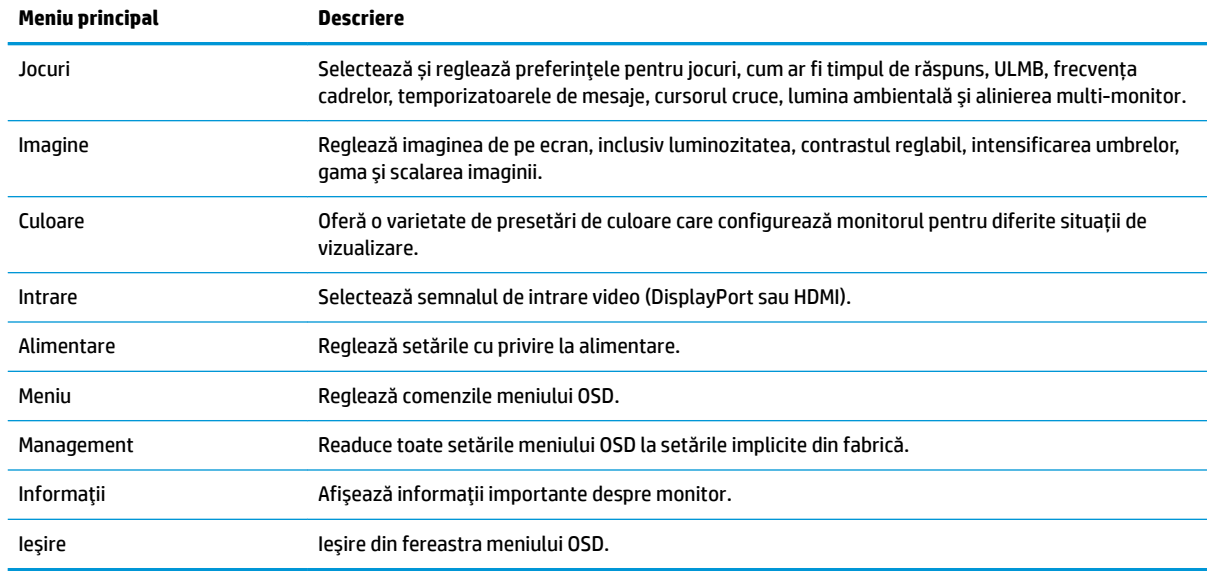

## **Mod afișaj**

Modul de afișaj al monitorului este raportat în mesajul privind starea monitorului care apare atunci când este pornit monitorul și când este modificată intrarea video. Modul de afișaj curent este indicat în fereastra de meniu **Informații** și în partea de jos a meniului principal OSD din zona barei de stare. Modurile de operare sunt **Normal** și **G-SYNC**.

**WOTĂ:** Pentru ca modul G-SYNC să fie activ, panoul de control al plăcii grafice NVIDIA trebuie să aibă optiunea G-SYNC pornită.

## **Utilizarea modului de repaus profund**

Monitorul este activat în mod implicit pentru a intra într-un mod de alimentare redusă, numit mod de repaus profund. Acest lucru se produce la 13 minute după ce PC-ul gazdă semnalează modul cu nivel scăzut de energie (absenta semnalului de sincronizare pe verticală sau pe orizontală).

La intrarea în mod de repaus profund, ecranul monitorului va rămâne gol, lumina de fundal este dezactivată, ledul de alimentare devine chihlimbariu, iar monitorul consumă mai puțin de 0,5 W.

Monitorul iese din modul de repaus profund când computerul gazdă trimite un semnal activ la monitor (de exemplu, dacă activați mouse-ul sau tastatura). Pentru a dezactiva modul de repaus profund din OSD:

- 1. Apăsați pe centrul joystickului OSD pentru a deschide OSD.
- **2.** În meniul OSD, selectați **Alimentare**.
- **3.** Selectati fie DP Deep Sleep (DP Repaus profund), fie HDMI Deep Sleep (HDMI Repaus profund), apoi selectați Dezactivat.

# <span id="page-23-0"></span>**Utčlčzarea lumčnčč ambčentale**

Monitorul dispune de o lumină ambientală pentru iluminarea desktop-ului sau a peretelui și pentru a îmbunătăți experiența jocurilor. Puteți regla culoarea și luminozitatea luminii ambientale sau o puteți opri din meniul OSD sau centrul de comandă OMEN.

Pentru a regla lumina ambientală:

- 1. Apăsați pe centrul joystickului OSD pentru a deschide OSD.
- **2.** În meniul OSD, selectați **Gaming** (Jocuri), apoi selectați **Ambient Lighting** (Lumina ambientală).
- **3.** Selectați o setare:
	- **Dezactivat**: Dezactivează lumina ambientală.
	- **Task Light** (Lumină de lucru): Emulează o lumină albă, reglabilă, de birou pentru îmbunătățirea capacității de citire sau vizualizare.
	- **Screen Glow** (Strălucirea ecranului): Face ca lumina de fundal să urmeze culoarea medie a ecranului pentru jocuri și video.
	- **Static Color** (Culoare statică): Setează culorile luminii ambientale la roșu, verde, albastru, galben, violet, cian, portocaliu sau personalizată.
	- Random Color (Culoare aleatorie): Rotește aleatoriu culoarea luminii ambientale prin culorile statice.
	- **LED Brightness** (Luminozitatea LED): Reglează luminozitatea luminii ambientale.
- **MOTĂ:** Lumina ambientală este setată la Pornită (Omen roșu) în mod implicit.

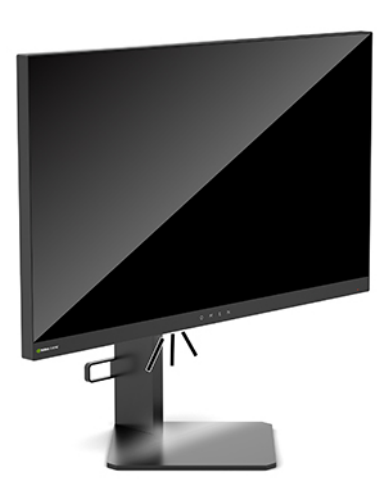

## **Selectarea unui timp de răspuns mai rapid pentru jocuri**

Pentru a seta un timp de răspuns mai rapid:

- 1. Apăsați pe centrul joystickului OSD pentru a deschide meniul OSD.
- **2.** Selectați Gaming (Jocuri), apoi selectați Response Time (Timp de răspuns).
- **3.** Parcurgeți nivelurile de reglare pentru a crește sau reduce timpul de răspuns.

<span id="page-24-0"></span>**MOTĂ:** Setarea implicită a timpului de răspuns este optimizată pentru îmbunătățirea experienței de gaming cu G-SYNC. Toate specificațiile de performanță reprezintă specificațiile tipice furnizate de producătorii de componente HP; în realitate, performanțele variază, putând fi mai mari sau mai mici.

# **Reglarea emisiei de lumină albastră**

Prin micșorarea emisiei de lumină albastră de către monitor se reduce expunerea ochilor la lumina albastră. Monitoarele HP sunt prevăzute cu setări pentru reducerea emisiei de lumină albastră și pentru crearea unei imagini mai relaxante și mai puțin solicitante atunci când vizionați un conținut pe ecran.

Pentru a regla monitorul la o lumină confortabilă pentru vedere:

- 1. Apăsați pe centrul joystickului OSD pentru a deschide OSD.
- **2.** Selectați **Color** (Culoare).
- **3.** Selectați Low Blue Light (Lumină albastră slabă) (Certificare TUV) pentru sporirea confortului ochilor.

## **Utilizarea opțiunii de preluare a controlului RGB**

Preluarea controlului RGB poate fi utilizată pentru a ajusta manual temperatura de culoare a oricărei presetări de culoare, făcând toate presetările de culoare moduri de utilizator reglabile. Ajustările sunt stocate separat pentru fiecare presetare de culoare.

Pentru reglarea temperaturii de culoare:

- **1.** Apăsați pe centrul joystickului OSD pentru a deschide OSD.
- **2.** Selectați **Color** (Culoare).
- **3.** Selectați RGB Gain Control (Preluare control RGB).
- **4.** Selectaţč fče **Red Color ADJ SCALE GRAPHIC** (AJ. GRAFIC SCARĂ culoare roŚče), **Green Color ADJ SCALE GRAPHIC** (AJ. GRAFIC SCARĂ culoare verde), fie **Blue Color ADJ SCALE GRAPHIC** (AJ. GRAFIC SCARĂ culoare albastră).

**MOTĂ:** Ieșirea din meniu va salva automat setările de culoare RGB.

## **Vizualizarea frecvenței cadrelor**

Activarea funcției Frecvența cadrelor vă permite să vizualizați cadrele pe secundă (FPS) de intrare, active în mod curent, într-un număr care va apărea într-o secțiune de pe ecran. Submeniurile de culori și locație submeniuri vă permit să selectați culorile de text pentru cadrele pe secundă (FPS) și locațiile acestora pe ecran.

Pentru a vizualiza FPS pe ecran:

- **1.** Apăsați pe centrul joystickului OSD pentru a deschide OSD.
- **2.** Selectați **Gaming** (Jocuri).
- **3.** Selectați **Frame Rate** (Frecvența cadrelor) și apoi selectați **On** (Activat).
- **4.** Setați culoarea și locația pentru cadrele pe secundă (FPS) afișate pe ecran.

**MOTĂ:** Funcțiile OSD Frecvența cadrelor și Temporizator mesaje partajează aceleași setări de culoare și locație.

# <span id="page-25-0"></span>**Temporizatoare de mesaje**

Meniul Temporizatoare de mesaje prezintă două tipuri de temporizatoare care afișează mesaje presetate de reamintire/informații. Meniul temporizatoarelor va avea opțiunea de activare/dezactivare și comenzi de pornire, oprire și resetare. Selectarea opțiunii Activare arată valoarea curentă selectată pentru temporizator la locația curentă selectată pentru ecran. Setarea implicită este colțul din dreapta sus.

Formatul temporizatorului de pe ecran afișează inițial minutele și secundele (0:00), dar pe măsură ce trece timpul va afişa și orele. Există două opțiuni diferite de temporizatoare de mesaje, dar poate fi selectat doar un temporizator (Speedrun (viteză alergare) sau cronometru invers) la un moment dat. Optiunile pentru ambele temporizatoare includ culoarea numerelor temporizatorului și locația temporizatorului pe ecran.

Pentru utilizarea temporizatoarelor de mesaje:

- **1.** Apăsați pe centrul joystickului OSD pentru a deschide OSD.
- **2.** În meniul OSD, selectați **Gaming** (Jocuri).
- **3.** Selectați și reglați temporizatoarele utilizând opțiunile descrise mai jos.
	- **Speedrun Timer** (Temporizator Speedrun): Acesta este un temporizator de progres care afișează minutele și secundele (0:00). Începe de la zero și continuă până la 24 de ore. Odată ce temporizatorul ajunge la limita de 24 de ore, apare un mesaj de 20 de secunde care vă informează că timpul a expirat. Acest temporizator vă permite să urmăriți perioada de timp pe care ați petrecut-o la un joc sau la efectuarea unei activități specifice.
	- **Cronometru invers**: Puteți să utilizați bara de reglare pentru a alege un timp de pornire, între unu și cinci minute în trepte de un minut, apoi între 5 și 120 de minute în trepte de 5 minute. Cronometrul numără invers până la 0:00, apoi afișează un mesaj timp de 20 de secunde în centrul ecranului. Submeniul Mesaj vă permite să selectați mesajul exact care va apărea pe ecran. Valoarea implicită pentru cronometrul invers este de 20 de minute.
	- Pornire: Pornește temporizatorul selectat.
	- **Oprire**: Întrerupe sau oprește temporizatorul, dar nu-l resetează. Selectarea din nou a opțiunii de Pornire continuă numărătoarea temporizatorului.
	- **Resetare**: Resetează numărătoarea temporizatorului la valoarea de pornire selectată.
	- **Mesaj**: Vă permite să selectați mesajul de pe ecran care apare la expirarea temporizatorului selectat. Pot fi selectate următoarele mesaje:
		- $-$  Timpul pentru jocuri a expirat!
		- Vă rugăm să opriți jocul!
		- Vă rugăm să luați o pauză!
		- Vă rugăm să închideți computerul!

Pentru a seta temporizatorul de mesaje ca o comandă rapidă:

- 1. Apăsați pe centrul joystickului OSD pentru a deschide OSD.
- **2.** În meniul OSD, selectați Meniu.
- **3.** Selectati Message Timer (Temporizator mesaje) pentru butonul pe care doriti să-l utilizați pentru comandă rapidă.
- **4.** Utilizați tasta de comandă rapidă pentru a selecta între Pornire, Oprire și Repornire.

Următoarele condiții se aplică atunci când utilizați tasta de comandă rapidă pentru Temporizatorul de mesaje:

- <span id="page-26-0"></span>Atunci când opțiunea Cursor cruce este activă, prin apăsarea tastei de comandă rapidă pentru Temporizatorul de mesaje, Temporizatorul selectat se va activa, iar Cursorul cruce va fi dezactivat.
- Atunci când opțiunea FPS (Cadre pe secundă) este activă, prin apăsarea tastei de comandă rapidă pentru Temporizatorul de mesaje, Temporizatorul selectat se va activa, iar opțiunea FPS va fi dezactivată.
- În cazul în care Temporizatorul de mesaje este activ și se activează opțiunea FPS sau Cursor cruce, Temporizatorul de mesaje este ascuns dar continuă să ruleze în fundal.

## **Utilizarea caracteristicii Cursor cruce**

Meniul Cursor cruce vă permite să particularizați diferite caracteristici ale unui indicator OSD controlat de monitor prin submeniurile enumerate mai jos. Pentru a utiliza optiunea Cursor cruce:

- 1. Apăsați pe centrul joystickului OSD pentru a deschide OSD.
- **2.** În meniul OSD, selectați **Gaming** (Jocuri).
- **3.** Selectați Crosshair (Cursor cruce), apoi selectați On (Activat).
- **4.** Configurați Cursorul cruce utilizând submeniurile enumerate mai jos.
	- **Configure** (Configurare): Selectați componentele grafice individuale care compun un cursor cruce/ indicator pe ecran, selectând casetele din dreptul opțiunilor pe care doriți să le afișați. Pot fi combinate mai multe opțiuni pentru a forma propriul Cursor cruce personalizat. O fereastră de previzualizare va fi afişată în partea de jos a meniului OSD Cursor cruce.
	- **Culori**: Vă permite să selectați culoarea Cursorului cruce de pe ecran.
	- **Location** (Locație): Vă permite să selectați locația Cursorului cruce pe ecran.

## **Utilizarea opțiunii Multi-Monitor Align (Aliniere multi-monitor)**

Opțiunea OSD Multi-Monitor Align (Aliniere multi-monitor) afișează un șablon de aliniere pe ecran complet, care vă va ajuta în configurarea mai multor monitoare alăturate. Prin selectarea acestei opțiuni ieșiți din OSD și se afișează șablonul de aliniere pe ecran complet.

Pentru utilizarea opțiunii Multi-Monitor Align:

- 1. Apăsați pe centrul joystickului OSD pentru a deschide OSD.
- **2.** În meniul OSD, selectați **Gaming** (Jocuri).
- **3.** Selectați **Multi-Monitor Align** (Aliniere multi-monitor), apoi selectați **On** (Activat).
- **4.** Apăsați pe centrul joystickului pentru a ieși din șablon.

# <span id="page-27-0"></span>**3 Asistență și depanare**

# **Rezolvarea problemelor obișnuite**

În următorul tabel sunt enumerate problemele care pot apărea, cauza posibilă a fiecărei probleme și soluțiile recomandate.

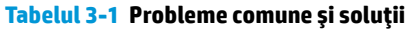

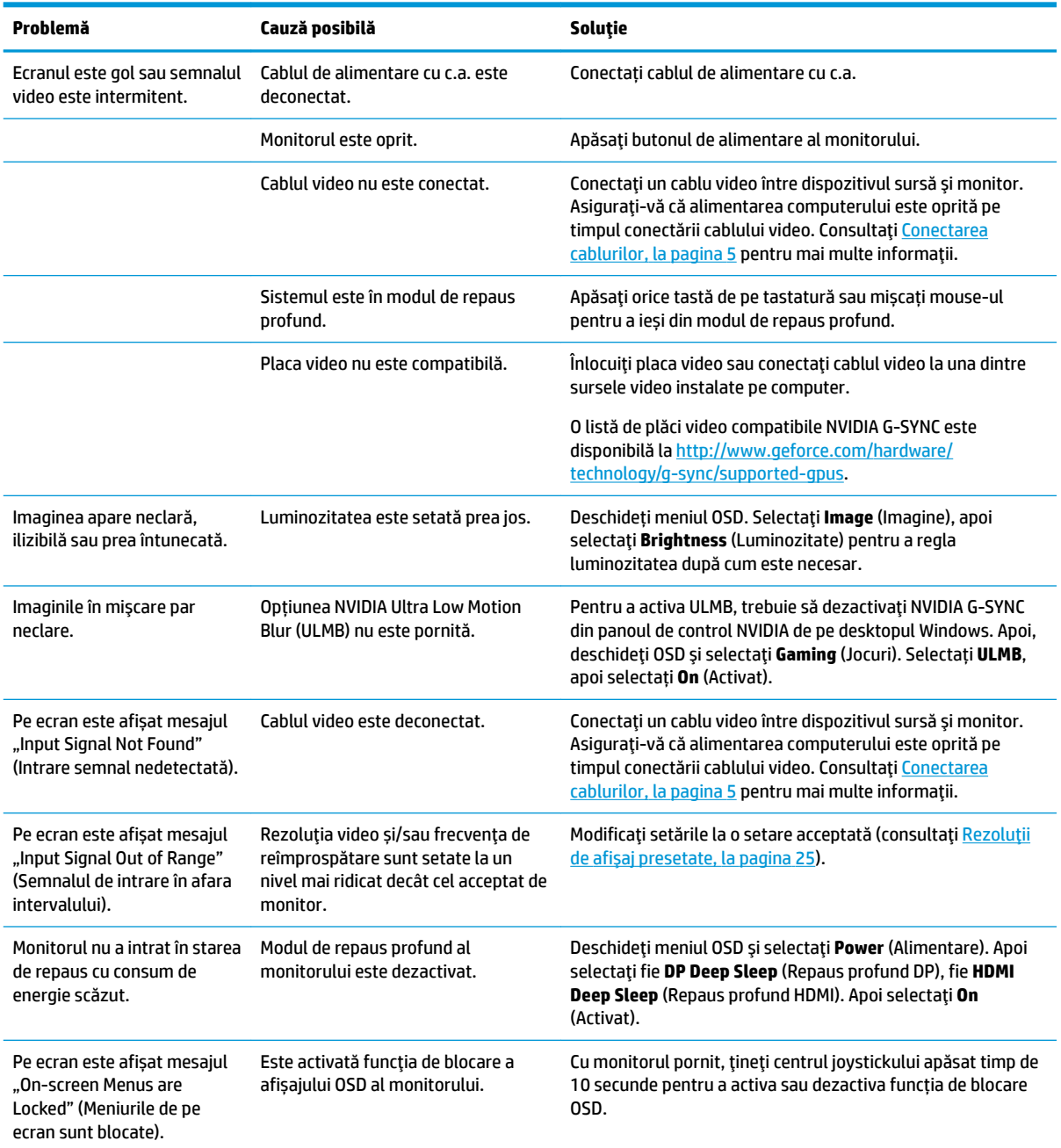

## <span id="page-28-0"></span>**Blocare OSD**

Tinând apăsat centrul joystickului OSD timp de zece secunde va bloca funcția OSD. Puteți restaura funcția tinând apăsat butonul din nou timp de zece secunde. Această funcție este disponibilă numai atunci când monitorul este pornit, afișează un semnal activ, iar meniul OSD este închis.

## **Contactarea serviciului de asistență**

Pentru a rezolva o problemă de hardware sau software, accesați <http://www.hp.com/support>. Utilizați acest site pentru a obține mai multe informații despre produs, inclusiv legături către forumuri de discuții și instrucțiuni despre depanare. Puteți găsi, de asemenea, informații despre modalitatea de a contacta HP și de a deschide un tichet de suport.

## **Pregătirea pentru apelarea serviciului de asistență tehnică**

Dacă nu reușiți să rezolvați o problemă utilizând sfaturile de depanare din această secțiune, poate fi necesar să apelați asistența tehnică. Trebuie să aveți disponibile următoarele informații în momentul apelului:

- Numărul modelului de monitor
- Numărul de serie al monitorului
- Data achiziționării de pe factură
- Condițiile în care a survenit problema
- · Mesajele de eroare primite
- Configurația hardware
- Numele și versiunea hardware-ului și software-ului utilizat

## Localizarea numărului de serie și a numărului de produs

Numărul de serie și numărul de produs sunt situate pe o etichetă care se găsește în partea de jos a corpului monitorului. Este posibil să aveți nevoie de aceste numere când contactați HP cu privire la modelul de monitor.

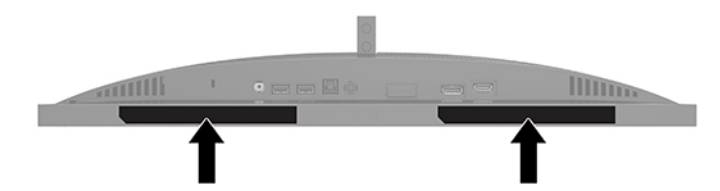

# <span id="page-29-0"></span>**4 Ontreținerea monitorului**

# **Instrucțiuni de întreținere**

Pentru a îmbunătăți performanța și pentru a mări durata de viață a monitorului:

- Nu deschideţi carcasa monitorului şi nu încercaţi să reparaţi singur produsul. Realizaţi numai acele reglaje care sunt specificate în instrucțiunile de exploatare. Dacă monitorul nu funcționează corect sau a fost scăpat sau deteriorat, contactați un distribuitor, revânzător sau furnizor de servicii autorizat HP.
- · Utilizați numai o sursă de alimentare și o conexiune adecvată pentru acest monitor, după cum se specifică pe etichetă sau pe placa din spatele monitorului.
- · Asigurați-vă că amperajul total al produselor conectate la priza de c.a. nu depășește capacitatea prizei de c.a. și că amperajul total al produselor conectate la cablu nu depășesc capacitatea cablului. Căutați pe eticheta de alimentare amperajul (AMPS sau A) pentru fiecare dispozitiv.
- Instalați monitorul lângă o priză de c.a. ușor accesibilă. Pentru deconectarea monitorului, prindeți ferm stecherul și trageți-l din priza de c.a. Nu deconectați niciodată monitorul trăgând de cablu.
- Stingeți monitorul când nu este în uz și utilizați un economizor de ecran. Astfel, durata de viață prevăzută a monitorului poate crește substanțial.
- **MOTĂ:** Deteriorarea monitorului prin retenția imaginii nu este acoperită de garanția HP.
- Nu blocați niciodată sloturile și orificiile carcasei și nu introduceți obiecte în acestea. Aceste orificii asigură ventilația.
- Nu lăsați monitorul să cadă și nu-l așezați pe o suprafață instabilă.
- Nu așezați nimic pe cablul de alimentare cu c.a. Nu călcați cablul.
- Păstrați monitorul într-o zonă bine aerisită, ferit de lumina excesivă, căldură sau umezeală.

### **Curățarea monitorului**

- **1.** Opriți monitorul și deconectați cablul de alimentare cu c.a. de la priza de c.a.
- **2.** Deconectați toate dispozitivele externe.
- **3.** Eliminați praful de pe monitor ștergând ecranul și carcasa cu o cârpă moale, curată, antistatică.
- 4. Pentru situațiile de curățare mai dificile, utilizați un amestec 50/50 de apă și alcool izopropilic.
- **IMPORTANT:** Nu utilizați substanțe de curățare care conțin materiale pe bază de petrol, cum ar fi benzen, diluant sau orice substanță volatilă pentru a curăța ecranul sau carcasa monitorului. Aceste substanțe chimice pot deteriora monitorul.

**IMPORTANT:** Pulverizați substanța de curățare pe o cârpă și utilizați cârpa umezită pentru a șterge ușor suprafața ecranului. Nu pulverizați niciodată substanța de curățare direct pe suprafața ecranului. Aceasta se poate scurge în spatele ramei și poate deteriora componentele electronice. Laveta trebuie să fie umedă, dar nu udă. Prelingerea apei în orificiile de ventilație sau în alte locuri de infiltrare poate cauza deteriorarea monitorului. Lăsați monitorul să se usuce la aer înainte de utilizare.

## <span id="page-30-0"></span>**Transportul monitorului**

Păstrați ambalajul original într-un spațiu de depozitare. Vă poate fi util mai târziu dacă transportați monitorul sau vă mutați.

# <span id="page-31-0"></span>**A Specificații tehnice**

**NOTĂ:** Toate specificațiile de performanță sunt furnizate de producătorii de componente HP; în realitate, performanțele variază, putând fi mai mari sau mai mici.

Pentru cele mai recente specificații sau specificații suplimentare pentru acest produs, vizitați http://www.hp.com/go/quickspecs/ și căutați modelul monitorului dvs. pentru a găsi QuickSpecs specifice modelului.

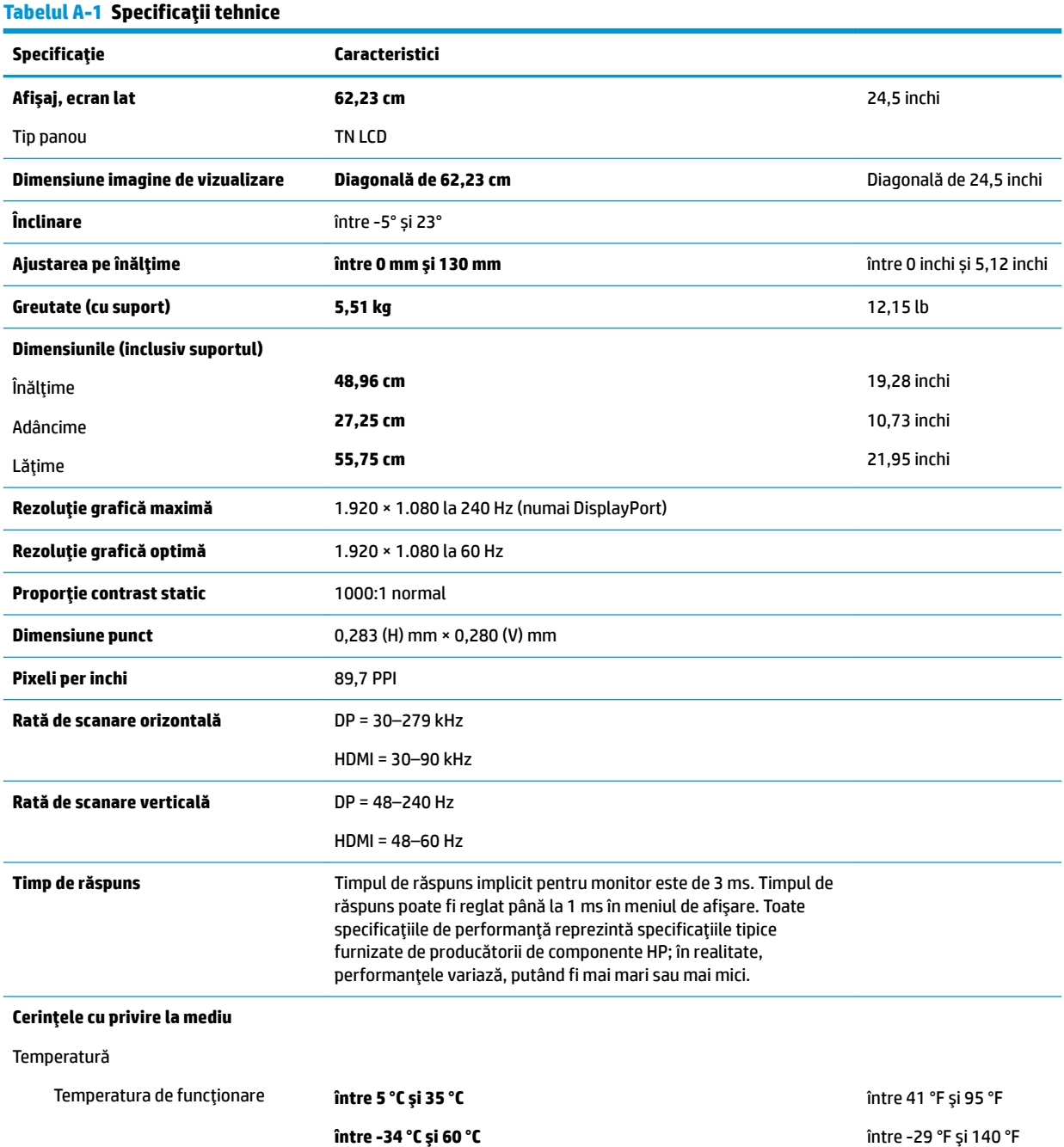

#### <span id="page-32-0"></span>**Tabelul A-1 Specificații tehnice (Continuare)**

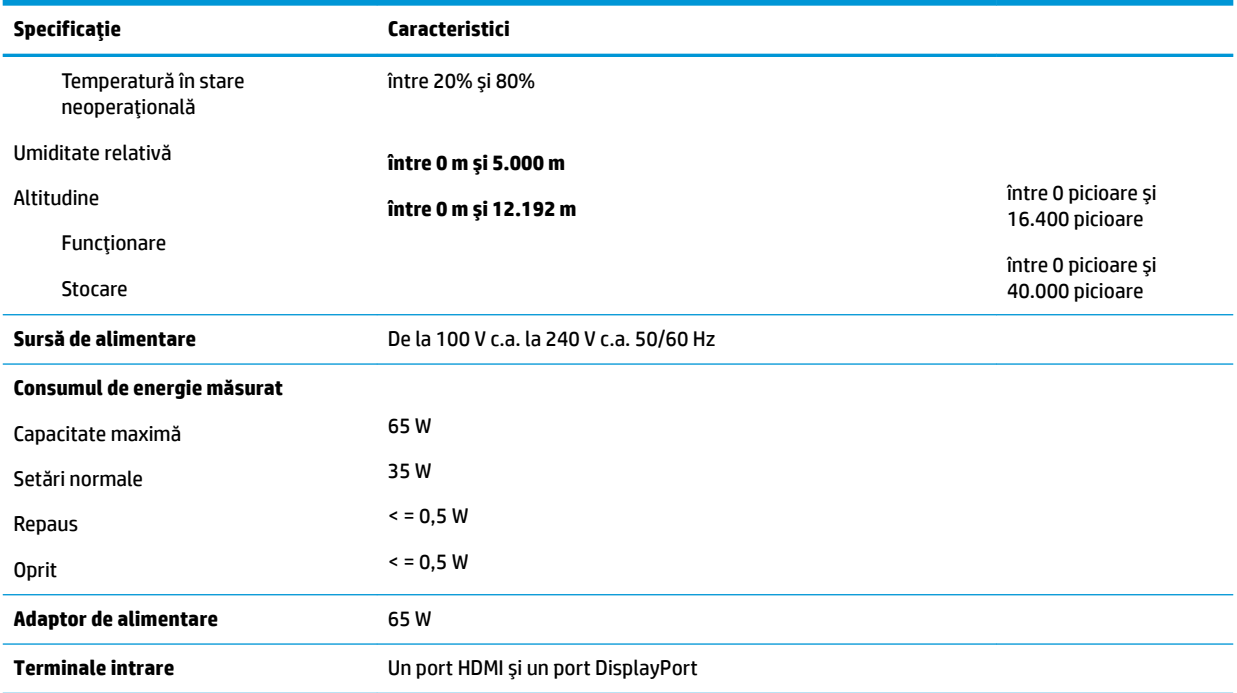

# **Rezoluții de afișaj presetate**

Rezoluțiile de afișaj enumerate mai jos sunt cele mai des utilizate moduri și sunt setate ca implicite. Monitorul recunoaște automat aceste moduri presetate care vor apărea cu dimensiunile adecvate și centrate pe ecran.

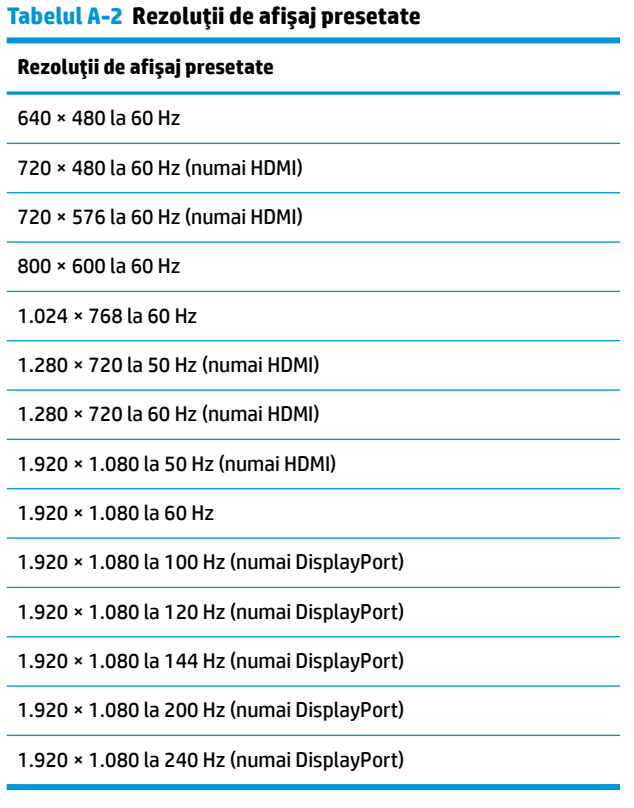

## <span id="page-33-0"></span>**Accesarea modurilor de utilizator**

În următoarele condiții, semnalul de la controlerul video, ocazional, poate avea nevoie de un mod care nu este presetat:

- · Nu utilizați un adaptor de grafică standard.
- · Nu utilizați un mod presetat.

În această situație, poate fi nevoie să reajustați parametrii ecranului monitorului utilizând afișajul pe ecran. Modificările pot fi efectuate la oricare sau la toate aceste moduri și pot fi salvate în memorie. Monitorul stochează automat noua setare, iar ulterior recunoaște noul mod la fel ca și un mod presetat. Pe lângă modurile presetate din fabrică, există cel puțin șapte moduri de utilizator care pot fi introduse și stocate.

# <span id="page-34-0"></span>**B Accesibilitate**

## **Accesibilitate**

Compania HP lucrează pentru a îmbina diversitatea, includerea și munca/viața în structura companiei noastre, astfel încât aceasta să se reflecte în tot ceea ce facem. Aici sunt prezentate câteva exemple despre modul în care pot fi abordate diferențele pentru a crea un mediu cuprinzător, concentrat asupra conectării oamenilor la puterea tehnologiei, în întreaga lume.

### **Găsirea instrumentelor de tehnologie de care aveți nevoie**

Tehnologia poate dezlănțui potențialul dumneavoastră uman. Tehnologia de asistare elimină barierele și vă ajută să creați independență la domiciliu, la birou și în comunitate. Tehnologia de asistare ajută la creșterea, menținerea și îmbunătățirea capabilităților funcționale ale tehnologiei electronice și informaționale. Pentru maj multe informații, consultați Găsirea celei mai bune tehnologii de asistare, la pagina 28.

### **Angajamentul nostru**

Compania HP s-a angajat să furnizeze produse și servicii care sunt accesibile pentru persoanele cu dizabilități. Acest angajament stă la baza diversității obiectivelor companiei noastre și ne ajută să ne asigurăm că beneficiile tehnologiei sunt disponibile pentru toți.

Telul nostru privind accesibilitatea este de a proiecta, a produce și a comercializa produse și servicii care pot fi utilizate efectiv de către oricine, inclusiv de către persoanele cu dizabilități, fie ca atare, fie prin intermediul unor dispozitive de asistare.

Pentru a ne atinge țelul, această Politică de accesibilitate stabilește șapte obiective cheie care ghidează acțiunile noastre la nivel de companie. Se așteaptă ca toți managerii și angajații de la HP să susțină aceste obiective și implementarea acestora, în conformitate cu funcțiile și responsabilitățile lor:

- Creșterea gradului de conștientizare a problemelor de accesibilitate în cadrul companiei noastre și asigurarea instruirii necesare angajaţilor noştri pentru a proiecta, a produce, a comercializa şi a livra produse și servicii accesibile.
- · Dezvoltarea liniilor directoare privind accesibilitatea pentru produse și servicii și responsabilizarea grupurilor de dezvoltare a produselor pentru implementarea acestor linii directoare acolo unde este fezabil din punct de vedere competitiv, tehnic și economic.
- Implicarea persoanelor cu dizabilități în dezvoltarea liniilor directoare privind accesibilitatea și în proiectarea și testarea produselor și serviciilor.
- Documentarea caracteristicilor de asistare și disponibilizarea în mod public a informațiilor despre produsele și serviciile noastre, într-o formă accesibilă.
- Stabilirea relațiilor cu principalii furnizori de tehnologie și soluții de asistare.
- · Sprijinirea activităților interne și externe de cercetare și dezvoltare care vor îmbunătăți tehnologia de asistare relevantă pentru produsele și serviciile noastre.
- Susținerea și aducerea contribuției la standardele industriale și recomandările pentru accesibilitate.

### <span id="page-35-0"></span>**Asociația internațională a specialiștilor în accesibilitate (International Association of Accessčbčlčty Professčonals - IAAP)**

IAAP este o asociație non-profit concentrată asupra promovării profesiunii dedicate accesibilității prin intermediul reţelelor, educaţiei și certificării. Obiectivul este de a-i ajuta pe specialiștii în accesibilitate să-și dezvolte și să-și perfecționeze carierele, precum și să faciliteze integrarea de către organizații a caracteristicilor de accesibilitate în produsele și infrastructura lor.

Compania HP este membră fondatoare și s-a alăturat pentru a participa, împreună cu alte organizații, la promovarea domeniului accesibilității. Acest angajament susține țelul companiei noastre de a proiecta, produce și comercializa produse și servicii cu caracteristici de accesibilitate care pot fi utilizate efectiv de către persoanele cu dizabilități.

Asociația IAAP va învigora profesia noastră prin conectarea la nivel global a persoanelor individuale, studenților și organizațiilor pentru a învăța unii de la alții. Dacă sunteți interesat să aflați mai multe, accesați http://www.accessibilityassociation.org pentru a vă alătura comunității online, a vă înregistra pentru buletine informative și a afla despre opțiunile de apartenență.

## **Găsirea celei mai bune tehnologii de asistare**

Oricine, inclusiv persoanele cu dizabilități sau cu limitări legate de vârstă trebuie să aibă posibilitatea de a comunica, de a se exprima și de a se conecta cu lumea utilizând tehnologia. Compania HP este dedicată creșterii conștientizării accesibilității pe plan intern și în rândul clienților și partenerilor săi. Indiferent dacă este vorba despre fonturi mari, care sunt simplu de citit, despre recunoașterea vocii, care vă permite să vă odihniți mâinile sau despre orice altă tehnologie de asistare care vă ajută într-o situație specială, varietatea de tehnologii de asistare face produsele HP mai simplu de utilizat. Cum alegeţi?

### **Evaluarea nevočlor dumneavoastră**

Tehnologia poate dezlănțui potențialul dumneavoastră. Tehnologia de asistare elimină barierele și vă ajută să creați independență la domiciliu, la birou și în comunitate. Tehnologia de asistare (TA) ajută la creșterea, mentinerea și îmbunătățirea capabilităților funcționale ale tehnologiei electronice și informaționale.

Puteți să alegeți din multe produse cu tehnologie de asistare. Evaluarea dumneavoastră din punct de vedere al nevoilor de accesibilitate vă poate permite să evaluați câteva produse, să răspundeți la întrebări și să facilitați alegerea celei mai bune soluții pentru situația dumneavoastră. Veți vedea că specialiștii calificați să efectueze evaluări ale nevoilor de accesibilitate vin din multe domenii, unii fiind licențiați și autorizați în fizioterapie, în terapie ocupațională, în patologia vorbirii/limbii și în alte domenii de expertiză. Alte persoane, care nu sunt autorizate sau licențiate, pot să furnizeze, de asemenea, informații pentru evaluare. Va fi necesar să vă interesați în legătură cu experiența și domeniul de expertiză al persoanei respective, precum și despre tariful cerut, pentru a determina dacă aceasta este corespunzătoare pentru nevoile dumneavoastră.

### **Accesibilitate pentru produsele HP**

Următoarele legături furnizează informații despre caracteristicile de accesibilitate și tehnologia de asistare, dacă este cazul, incluse în diferite produse HP. Aceste resurse vă vor ajuta să selectați caracteristicile și produsele specifice cu tehnologie de asistare care corespund cel mai bine situației dumneavoastră.

- HP Elite x3 Opțiuni de accesibilitate (Windows 10 Mobile)
- PC-uri HP Opțiuni de accesibilitate pentru Windows 7
- PC-uri HP Optiuni de accesibilitate pentru Windows 8
- PC-uri HP Optiuni de accesibilitate pentru Windows 10
- Tablete HP Slate 7 Activarea caracteristicilor de accesibilitate pe tableta HP (Android 4.1/Jelly Bean)
- PC-uri HP SlateBook Activarea caracteristicilor de accesibilitate (Android 4.3, 4.2/Jelly Bean)
- <span id="page-36-0"></span>● PC-uri HP Chromebook – Activarea caracteristicilor de accesibilitate pe HP Chromebook sau Chromebox [\(Chrome OS\)](http://support.hp.com/us-en/document/c03664517)
- Cumpărături HP periferice pentru produsele HP

Dacă aveți nevoie de asistență suplimentară referitoare la caracteristicile de accesibilitate ale produsului dumneavoastră HP, consultați Contactarea serviciului de asistență, la pagina 33.

Legături suplimentare către partenerii și furnizorii externi care pot oferi asistență suplimentară:

- Informații de accesibilitate pentru produsele Microsoft (Windows 7, Windows 8, Windows 10, Microsoft Office)
- Informații de accesibilitate pentru produsele Google (Android, Chrome, Google Apps)
- Tehnologii de asistare sortate după tipul de dizabilitate
- · Tehnologii de asistare sortate după tipul de produs
- Furnizori de tehnologii de asistare cu descrierile produselor
- Asociația industriei tehnologiilor de asistare (Assistive Technology Industry Association ATIA)

# **Standarde și legislație**

### **Standarde**

Sectiunea 508 a standardelor FAR (Federal Acquisition Regulation) a fost creată de Consiliul de acces din SUA (US Access Board) pentru a reglementa accesul la tehnologia de informații și de comunicații (TIC) pentru persoanele cu dizabilități fizice, senzoriale sau cognitive. Standardele conțin criterii tehnice specifice pentru diverse tipuri de tehnologii, precum și cerințe de performanță care se concentrează asupra capacităților funcționale ale produselor vizate. Criteriile specifice acoperă aplicațiile software și sistemele de operare, informațiile bazate pe web și aplicațiile, computerele, produsele de telecomunicații, video și multimedia, precum și produsele închise autonome.

### **Ordčnul 376 – EN 301 549**

Standardul EN 301 549 a fost creat de Uniunea Europeană în cadrul Ordinului 376 ca bază pentru un set de instrumente online pentru achizițiile publice de produse TIC. Standardul specifică cerințele de accesibilitate funcțională aplicabile pentru produsele și serviciile TIC, împreună cu o descriere a procedurilor de testare și a metodologiei de evaluare pentru fiecare cerintă de accesibilitate.

#### **Instrucțiuni de accesibilitate a conținutului de pe web (Web Content Accessibility Guidelines -WCAG)**

Recomandările privind accesibilitatea conținutului web (Web Content Accessibility Guidelines - WCAG) din cadrul Inițiativei de accesibilitate web (Web Accessibility Initiative - WAI) a W3C îi ajută pe proiectanții și dezvoltatorii web să creeze site-uri care corespund mai bine cerințelor persoanelor cu dizabilități sau cu limitări legate de vârstă. Recomandările WCAG promovează accesibilitatea la nivelul întregii game de conținut web (text, imagini, audio și video) și de aplicații web. Recomandările WCAG pot fi testate cu precizie, sunt simplu de înțeles și de utilizat și oferă dezvoltatorilor web flexibilitate pentru a inova. De asemenea, au fost aprobate recomandările WCAG 2.0, ca [ISO/IEC 40500:2012.](http://www.iso.org/iso/iso_catalogue/catalogue_tc/catalogue_detail.htm?csnumber=58625/)

Recomandările WCAG vizează în special barierele întâmpinate la accesarea conținutului web de către persoanele cu dizabilități vizuale, auditive, fizice, cognitive și neurologice, precum și de către utilizatorii mai vârstnici ai internetului, care au nevoi de accesibilitate. Recomandările WCAG 2.0 definesc caracteristicile conținutului accesibil:

- <span id="page-37-0"></span>Perceptibil (de exemplu, prin posibilitatea de a asigura alternative de text pentru imagini, subtitluri pentru conținutul audio, adaptabilitatea prezentărilor și contrastul culorilor)
- **Operabil** (prin posibilitatea de a asigura accesul la tastatură, contrastul culorilor, temporizarea la operațiile de intrare, evitarea blocării și capacitatea de navigare)
- **Inteligibil** (prin posibilitatea de a asiqura lizibilitatea, predictibilitatea și asistența la operațiile de intrare)
- **Robust** (de exemplu, prin posibilitatea de a asigura compatibilitatea cu tehnologiile de asistare)

### **Legislație și reglementări**

Accesibilitatea la tehnologia informației și la informații a devenit un subiect cu o importanță legislativă din ce în ce mai mare. Această secțiune oferă legături către informații despre cele mai importante legi, reglementări si standarde.

- **Statele Unite**
- **[Canada](http://www8.hp.com/us/en/hp-information/accessibility-aging/legislation-regulation.html#canada)**
- **[Europa](http://www8.hp.com/us/en/hp-information/accessibility-aging/legislation-regulation.html#europe)**
- Marea Britanie
- **Australia**
- [În întreaga lume](http://www8.hp.com/us/en/hp-information/accessibility-aging/legislation-regulation.html#worldwide)

### **Statele Unite**

Secțiunea 508 din Legea reabilitării specifică faptul că agențiile trebuie să identifice standardele care se aplică pentru achizițiile de produse TIC, să efectueze cercetări de piață pentru a stabili disponibilitatea produselor și serviciilor accesibile și să documenteze rezultatele cercetării lor de piată. Următoarele resurse furnizează asistență pentru îndeplinirea cerințelor Secțiunii 508:

- www.section508.gov
- Cumpărături accesibile

Consiliul de acces din SUA (US Access Board) actualizează în momentul de față standardele din Secțiunea 508. Acest efort se va concentra asupra noilor tehnologii și asupra altor domenii în care standardele trebuie să fie modificate. Pentru mai multe informații, consultați Secțiunea 508 - reîmprospătare.

Secțiunea 255 din Legea telecomunicațiilor cere ca produsele și serviciile de telecomunicații să fie accesibile persoanelor cu dizabilități. Reglementările FCC acoperă toate elementele hardware și software ale echipamentelor de rețele telefonice și ale echipamentelor de telecomunicații utilizate la domiciliu sau la birou. Astfel de echipamente includ telefoane, receptoare wireless, aparate de fax, roboți telefonici și pagere. De asemenea, reglementările FCC acoperă serviciile de telecomunicații de bază și speciale, inclusiv apelurile telefonice obișnuite, apelurile în așteptare, apelarea rapidă, redirecționarea apelurilor, asistența de directoare furnizată de computere, monitorizarea apelurilor, identificarea apelantului, urmărirea apelurilor și apelarea repetată, precum și sistemele de poștă vocală și de răspuns vocal interactiv, care oferă apelanților meniuri cu opțiuni. Pentru mai multe informații, accesați Comisia Federală pentru Comunicații, Secțiunea 255 - informatii.

### **Legea prčvčnd accesčbčlčtatea comunčcaĽččlor Ļč conĽčnutuluč včdeo în secolul 21 (21st Century Communications and Video Accessibility Act - CVAA)**

CVAA actualizează legea comunicațiilor federale pentru a spori accesul persoanelor cu dizabilități la comunicațiile moderne, actualizând legile din anii 1980 și 1990 privind accesibilitatea, pentru a include noile <span id="page-38-0"></span>inovații ale tehnologiilor digitale, de bandă largă și mobile. Reglementările sunt impuse de Comisia Federală pentru Comunicații (FCC) și sunt documentate ca 47 CFR Partea 14 și Partea 79.

Recomandările FCC legate de CVAA

Alte legi și inițiative din S.U.A.

Legea privind americanii cu dizabilități (Americans with Disabilities Act - ADA), Legea telecomunicațiilor (Telecommunications Act), Legea reabilitării (Rehabilitation Act) și altele

### **Canada**

Legea privind accesibilitatea pentru persoanele din Ontario cu dizabilități (Accessibility for Ontarians with Disabilities Act - AODA) a fost stabilită pentru a dezvolta și implementa standarde de accesibilitate pentru realizarea de bunuri, servicii și facilități accesibile persoanelor din Ontario cu dizabilități și pentru a asigura implicarea persoanelor cu dizabilități în dezvoltarea standardelor de accesibilitate. Primul standard din AODA este standardul privind serviciile pentru clienți; totodată, sunt în curs de elaborare și standarde pentru transport, angajare, informații și comunicații. Legea AODA se aplică guvernului din Ontario, Corpului legislativ, fiecărei organizații desemnate pentru sectorul public și fiecărei alte persoane sau organizații care furnizează bunuri, servicii sau facilități pentru public sau pentru terți și care are cel puțin un angajat în Ontario; și măsurile privind accesibilitatea trebuie să fie implementate pe 1 ianuarie 2025 sau înainte de această dată. Pentru mai multe informații, mergeți la Accessibility for Ontarians with Disability Act (AODA).

#### **Europa**

Ordinul 376 UE, ETSI - Raport tehnic, ETSI DTR 102 612: "Factori umani; cerințe de accesibilitate la nivel european pentru achiziția publică de produse și servicii din domeniul TIC (Ordinul Comisiei Europene M 376, Faza 1)" a fost lansat.

Context: cele trei Organizații de standardizare europene au constituit două echipe cu proiecte paralele, care să efectueze sarcinile specificate în "Ordinul 376 pentru CEN, CENELEC și ETSI, în sprijinul cerințelor de accesibilitate pentru achiziția publică de produse și servicii din domeniul TIC" al Comisiei Europene.

Grupul de specialiști ETSI TC Human Factors Specialist Task Force 333 a elaborat ETSI DTR 102 612. Mai multe detalii despre activitățile efectuate de echipa STF333 (de exemplu, termeni de referință, specificații despre activitățile detaliate, planificarea în timp a activităților, schițe anterioare, lista de comentarii primite și mijloacele de contactare a grupului) pot fi găsite la Special Task Force 333.

Activitățile legate de evaluarea testelor corespunzătoare și a schemelor de conformitate au fost efectuate în cadrul unui proiect paralel, detaliat în CEN BT/WG185/PT. Pentru informații suplimentare, accesați site-ul web al echipei de proiect CEN. Cele două proiecte sunt coordonate îndeaproape.

- Echipa de proiect CEN
- Ordinul Comisiei Europene pentru accesibilitate electronică (PDF, 46 KB)

#### **Marea Britanie**

Legea privind discriminarea dizabilităților din 1995 (Disability Discrimination Act - DDA) a fost adoptată pentru a asigura posibilitatea ca site-urile web să fie accesibile utilizatorilor nevăzători și cu dizabilități din Marea Britanie.

Politici ale W3C în Marea Britanie

#### **Australča**

Guvernul australian şi-a anunţat planul de a implementa Recomandările privind accesibilitatea conţinutului web (Web Content Accessibility Guidelines 2.0).

Toate site-urile web ale guvernului australian vor necesita conformitate de tip Level A în 2012 și de tip Double A în 2015. Noul standard înlocuiește WCAG 1.0, care a fost introdus ca o cerință pentru agenții în 2000.

### <span id="page-39-0"></span>**În întreaga lume**

- JTC1 Grupul de lucru special privind accesibilitatea (Special Working Group on Accessibility SWG-A)
- G3ict: Inițiativa globală pentru TIC inclusiv (Global Initiative for Inclusive ICT)
- Legislatia italiană privind accesibilitatea
- Inițiativa de accesibilitate web (Web Accessibility Initiative WAI) a W3C

# **Resurse și legături utile privind accesibilitatea**

Următoarele organizații pot fi resurse utile pentru informații despre dizabilități și limitări legate de vârstă.

**WOTĂ:** Aceasta nu este o listă exhaustivă. Aceste organizații sunt indicate numai în scopuri informaționale. Compania HP nu își asumă nicio responsabilitate pentru informațiile sau contactele pe care le puteți găsi pe Internet. Lista de pe această pagină nu implică niciun gir din partea companiei HP.

## **Organizații**

- Asociația americană a persoanelor cu dizabilități (American Association of People with Disabilities -AAPD)
- Asociația programelor privind legile referitoare la tehnologiile de asistare (The Association of Assistive Technology Act Programs - ATAP)
- Asociația persoanelor care suferă de pierderea auzului, din America (Hearing Loss Association of America - HLAA)
- Centrul de asistență tehnică și instruire în tehnologia informației (Information Technology Technical Assistance and Training Center - ITTATC)
- **Lighthouse International**
- Asociația națională a surzilor (National Association of the Deaf)
- Federatia natională a nevăzătorilor (National Federation of the Blind)
- Societatea de inginerie și tehnologie de asistare pentru reabilitare din America de Nord (Rehabilitation Engineering & Assistive Technology Society of North America - RESNA)
- Telecommunications for the Deaf and Hard of Hearing, Inc. (TDI)
- Inițiativa de accesibilitate web (Web Accessibility Initiative WAI) a W3C

## **Instituții educaționale**

- Universitatea de Stat din California, Northridge, Centrul pentru dizabilități (CSUN)
- Universitatea din Wisconsin Madison, Centrul de urmărire
- Universitatea din Minnesota Programul de acomodare la computer

### **Alte resurse privind dizabilitățile**

- Programul de asistență tehnică ADA (Americans with Disabilities Act)
- Rețeaua Afaceri și dizabilități (Business & Disability)
- <span id="page-40-0"></span>**EnableMart**
- Forumul European pentru Dizabilități (European Disability Forum)
- Rețeaua de acomodare la serviciu (Job Accommodation Network)
- Microsoft Enable
- Departamentul de Justiție al S.U.A. Un ghid despre legile privind drepturile persoanelor cu dizabilități (A Guide to disability rights Laws)

### **Legături HP**

[Formularul nostru web de contact](https://h41268.www4.hp.com/live/index.aspx?qid=11387)

Ghid HP pentru siguranță și confort

Vânzări HP în sectorul public

## **Contactarea serviciului de asistență**

**W NOTĂ:** Asistența este numai în limba engleză.

- · În atenția clienților care sunt surzi sau au deficiențe de auz și care au întrebări despre asistența tehnică sau accesibilitatea produselor HP:
	- Utilizați TRS/VRS/WebCapTel pentru a apela (877) 656-7058, de luni până vineri, între orele 6 și 21, Ora regiunii muntoase.
- Clienții care au alte dizabilități sau limitări legate de vârstă și care au întrebări despre asistența tehnică sau accesibilitatea produselor HP, sunt rugați să aleagă una din următoarele opțiuni:
	- Apelați (888) 259-5707, de luni până vineri, între orele 6 și 21, Ora regiunii muntoase.
	- Completați Formularul de contact pentru persoane cu dizabilități sau limitări legate de vârstă.